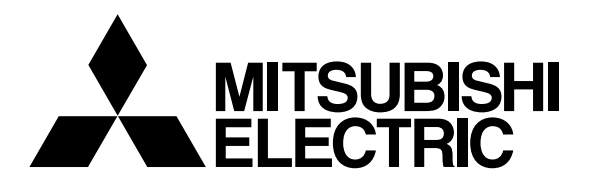

三菱 HEMS

# 形 名 HM-ST03-E HM-ST03-W

この製品の性能・機能を十分に発揮させ、 また安全を確保するために、正しい据付 工事が必要です。

この据付工事説明書は、据付工事に関わ るシステムの設定について記載しており ます。システムの設定をする前に、この 据付工事説明書を必ずお読みください。

システム構成機器の据付けについては、各 機器の据付工事説明書をご覧ください。

<セット構成>

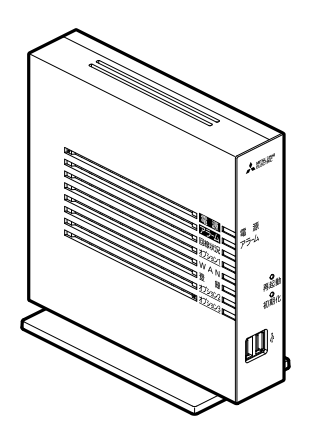

情報収集ユニット (HM-GW03)

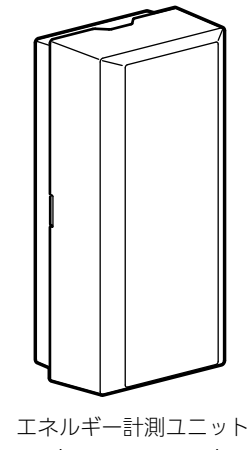

 $/$  HM-EM03-E  $\langle$  HM-EM03-W)  $|$  Ver. B

# 据付工事説明書 販売店・工事店様用

# もくじ

#### 概要

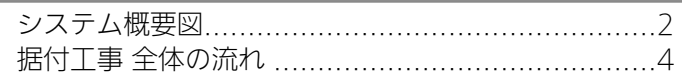

#### 準備

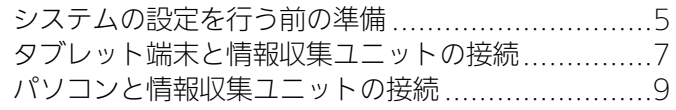

#### 設置/接続

機器の設置方法/機器の接続方法 .........................10

#### 設定/確認

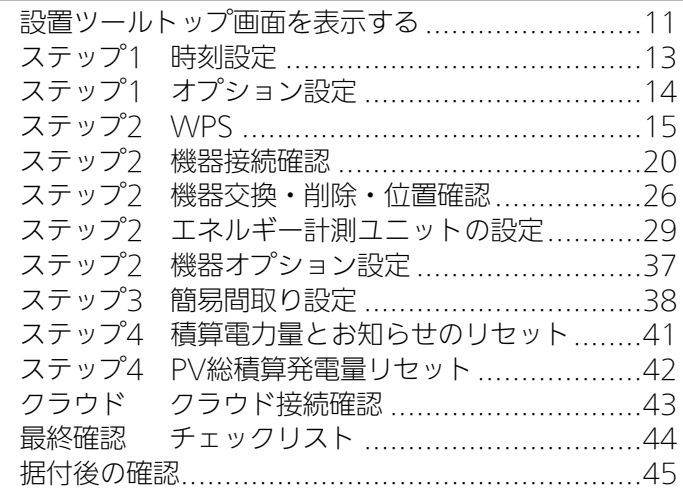

対処

こんなときは.....................................................46

● 本書は三菱HEMS HM-ST03 Ver.B向けの据付工事説明書です。情報収集ユニットのバージョン 「001.001.100」以降が対応しております。バージョンの末尾の数字が「100」以降であることをご確認ください。 (バージョンは設置ツールの画面左下に記載されております) ● 据付工事説明書は予告なしで変更する場合があります。 最新の据付工事説明書については、下記のホームページをご覧ください。 http://www.MitsubishiElectric.co.jp/home/hems/

# 概要

システム概要図

■ 構成例

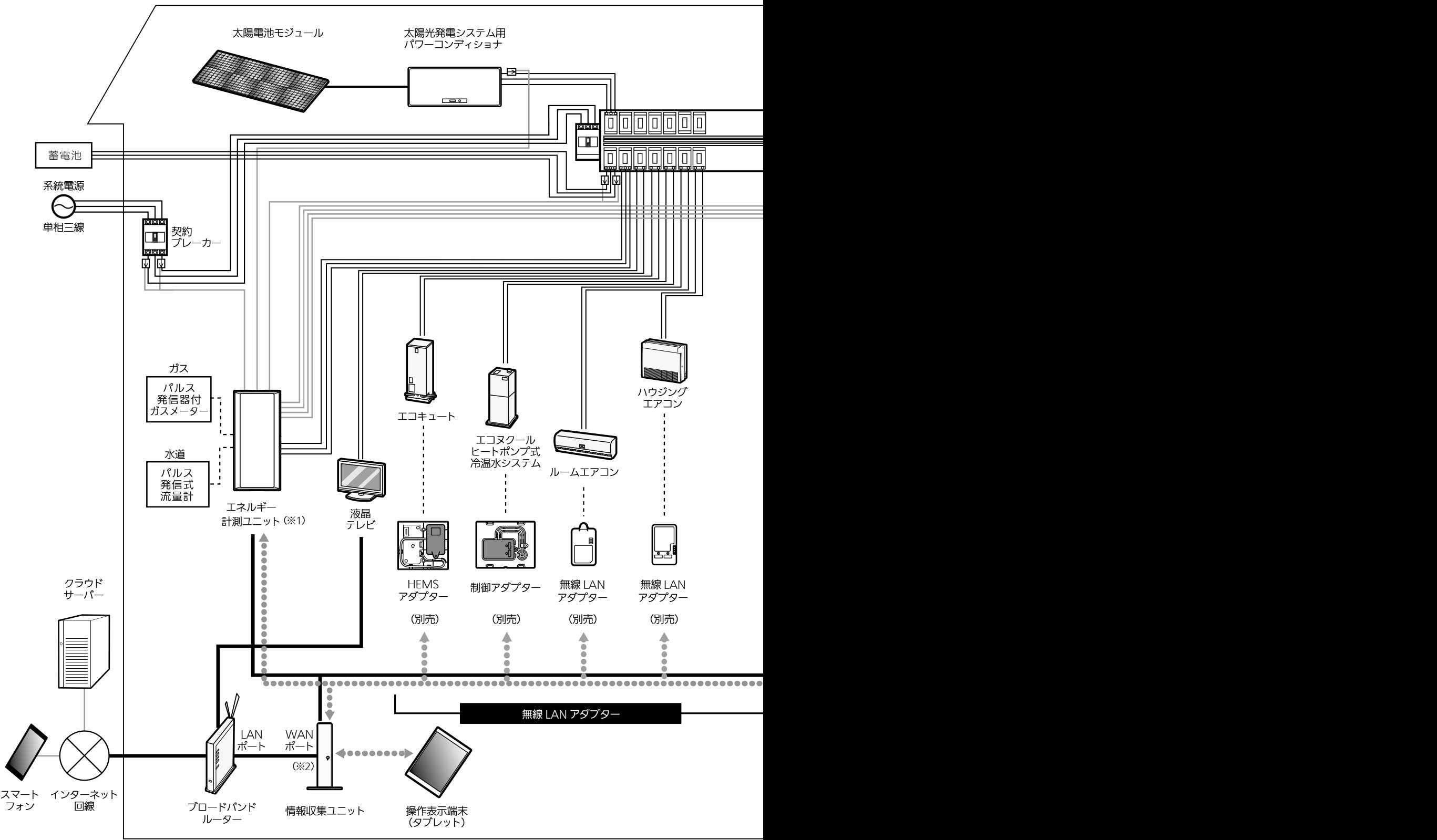

2

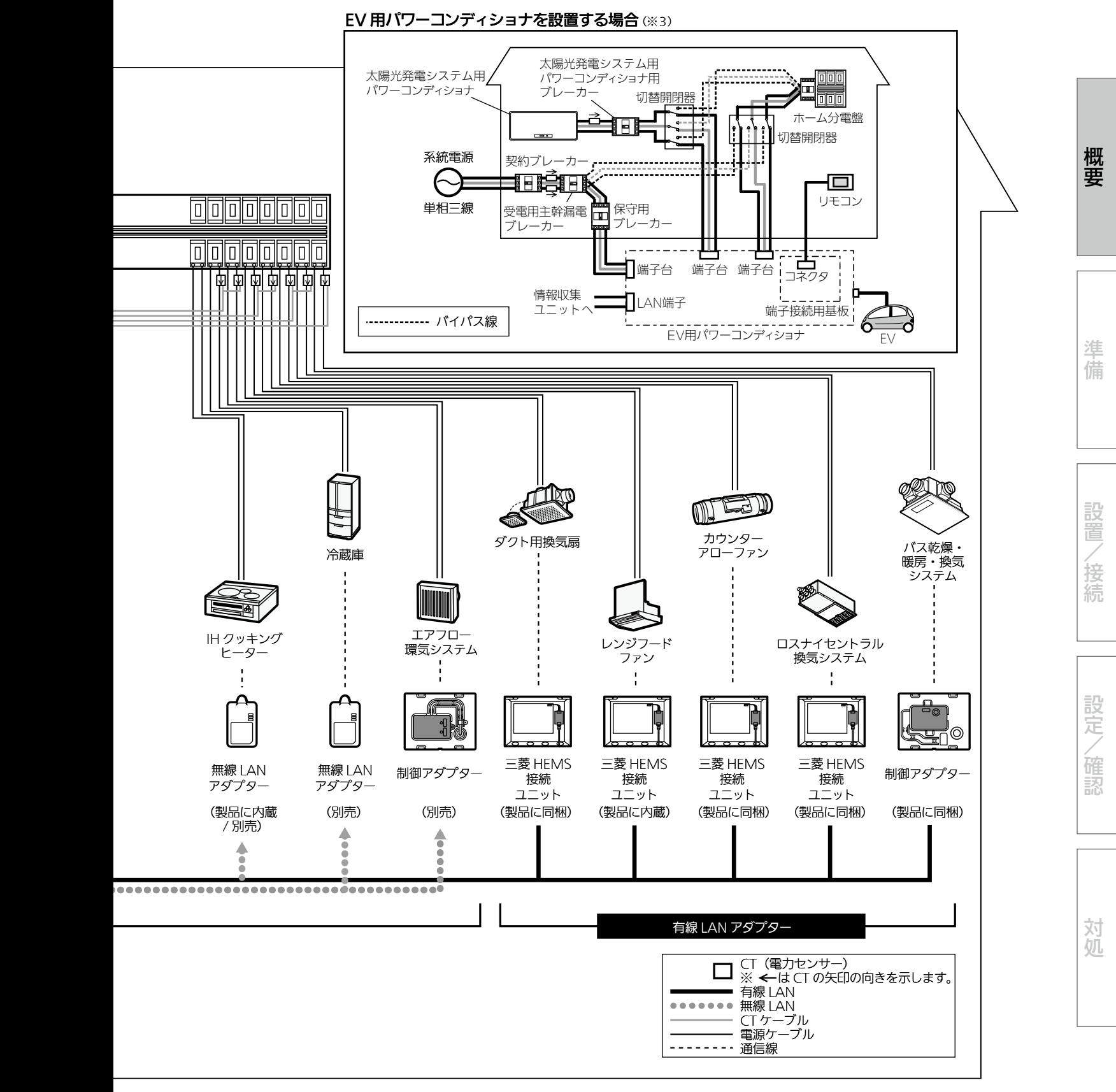

- ※1: 有線LAN対応機種(HM-EM03-E)と無線LAN対応機種(HM-EM03-W)があります。
- ※2: 情報収集ユニットとブロードバンドルーターを接続するときは、情報収集ユニットのWANポートと ブロードバンドルーターのLANポートをLANケーブルで接続してください。
- ※3: EV用パワーコンディショナは有線LANで接続してください。 定置型蓄電池とEV用パワーコンディショナ「SMART V2H」は併用できません。 詳しくは、EV用パワーコンディショナの据付工事説明書をご覧ください。

# 据付工事 全体の流れ

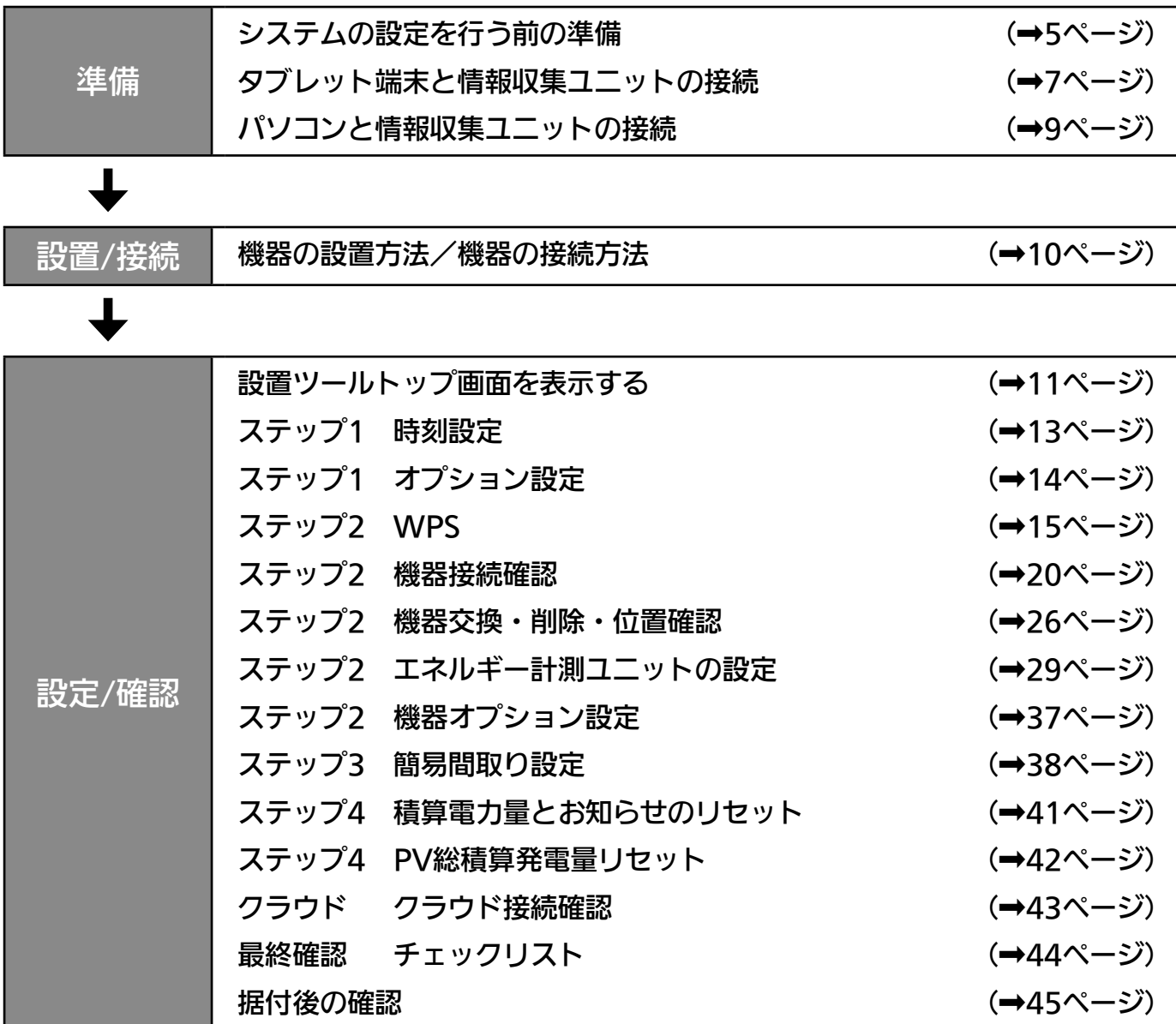

準備

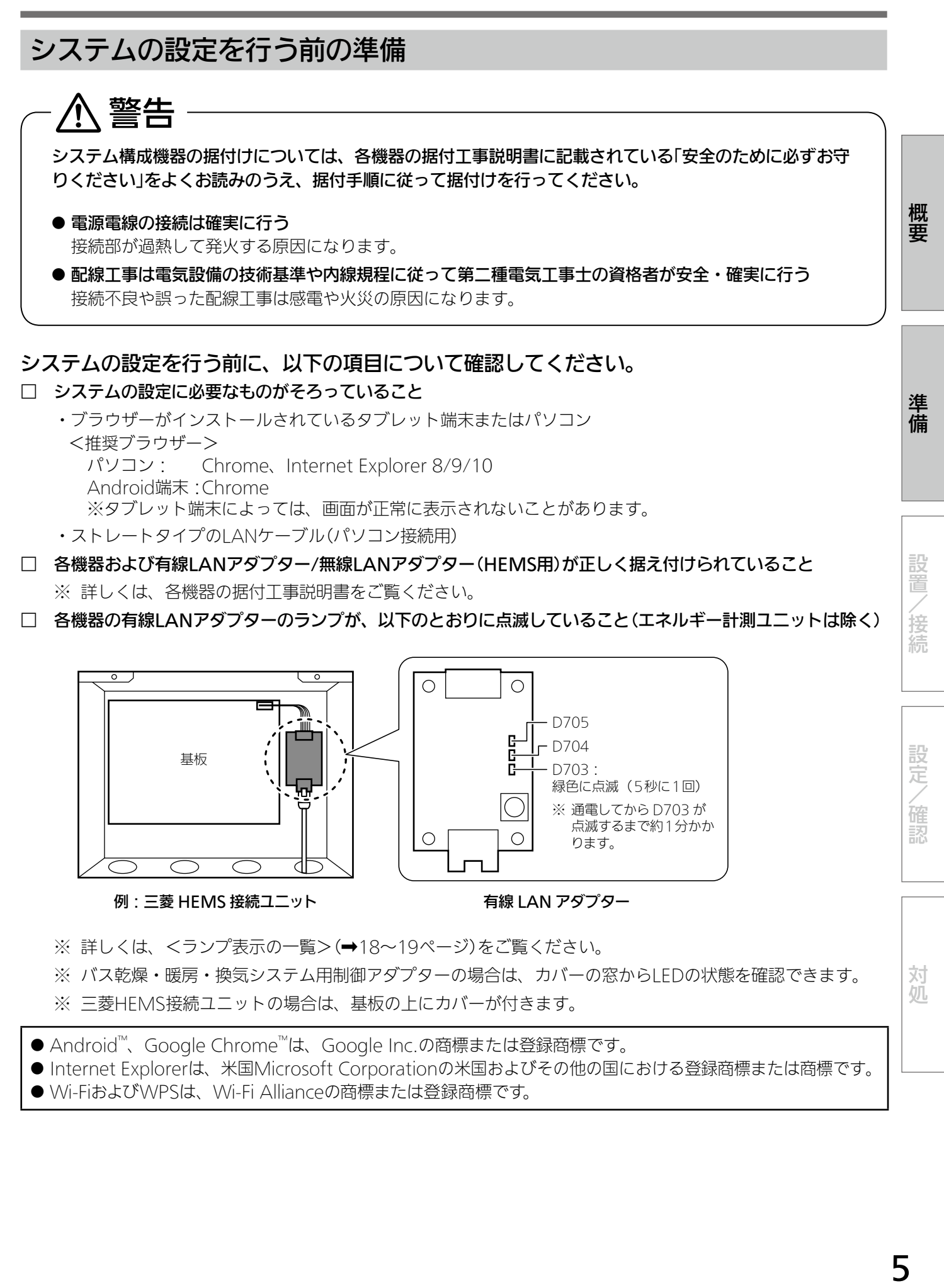

□ 情報収集ユニットや各機器の無線LANアダプター(HEMS用)のランプが、以下のとおりに点灯または点滅して いること

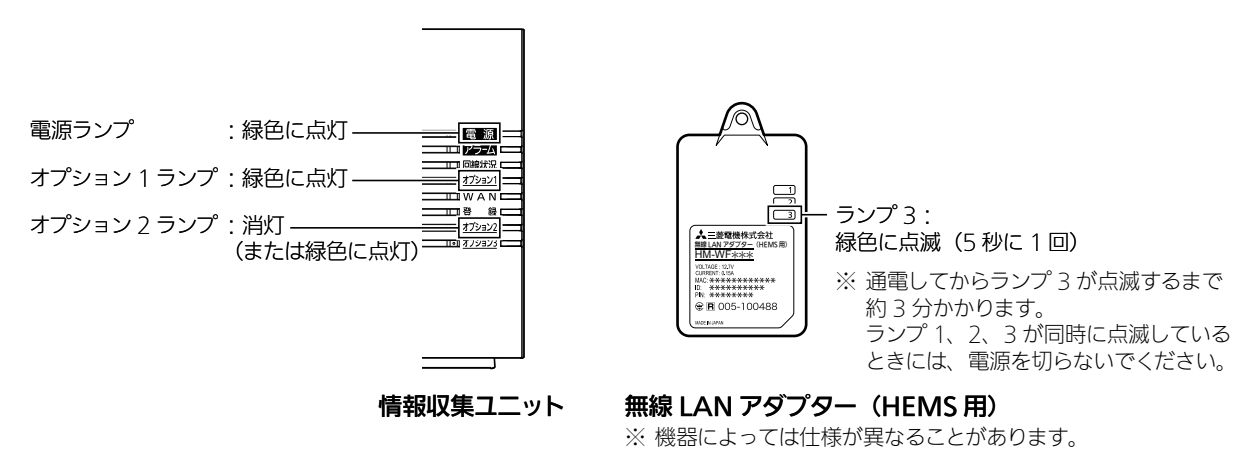

- ※ 詳しくは、<ランプ表示の一覧>(➡17ページ)や情報収集ユニットの取扱説明書をご覧ください。
- ※ IHクッキングヒーターを据え付けたときは、ランプ表示の確認方法が異なります。 詳しくは、IHクッキングヒーター用無線LANアダプターユニットの取扱説明書をご覧ください。

### 作業中は、複数台のパソコン・タブレット端末から操作しないでください。 また、お客様にもアプリをご使用にならないようにご依頼ください。

# タブレット端末と情報収集ユニットの接続

タブレット端末(Android)で設定するときは、以下の方法で通信設定を行ってください。 ※タブレット端末により、表示が異なることがあります。

# 1 タブレット端末のホーム画面から「設定」>「Wi-Fi」を選択し、Wi-Fi欄を「ON」 にする

● Wi-Fiアイコン( ?)がネットワーク名の右側に表示されていることを確認してください。

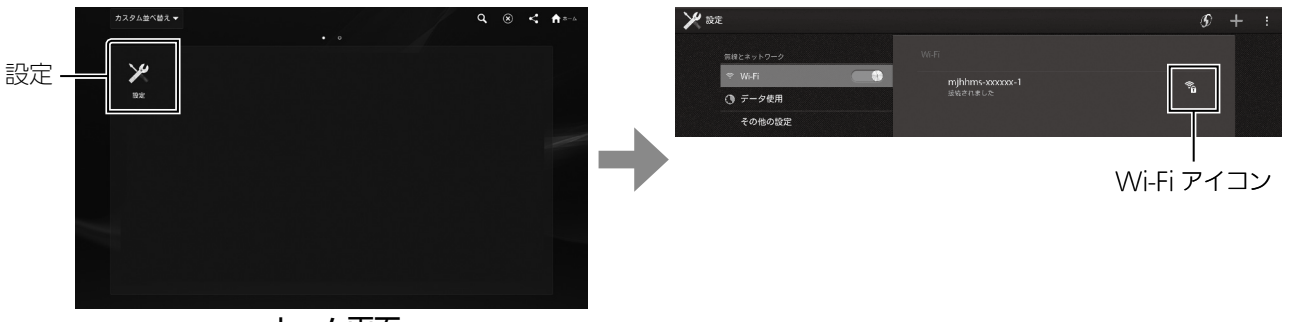

ホーム画面

●ネットワーク(SSID)は、情報収集ユニットの銘板に記載されているSSIDが表示されていることを確認して ください。

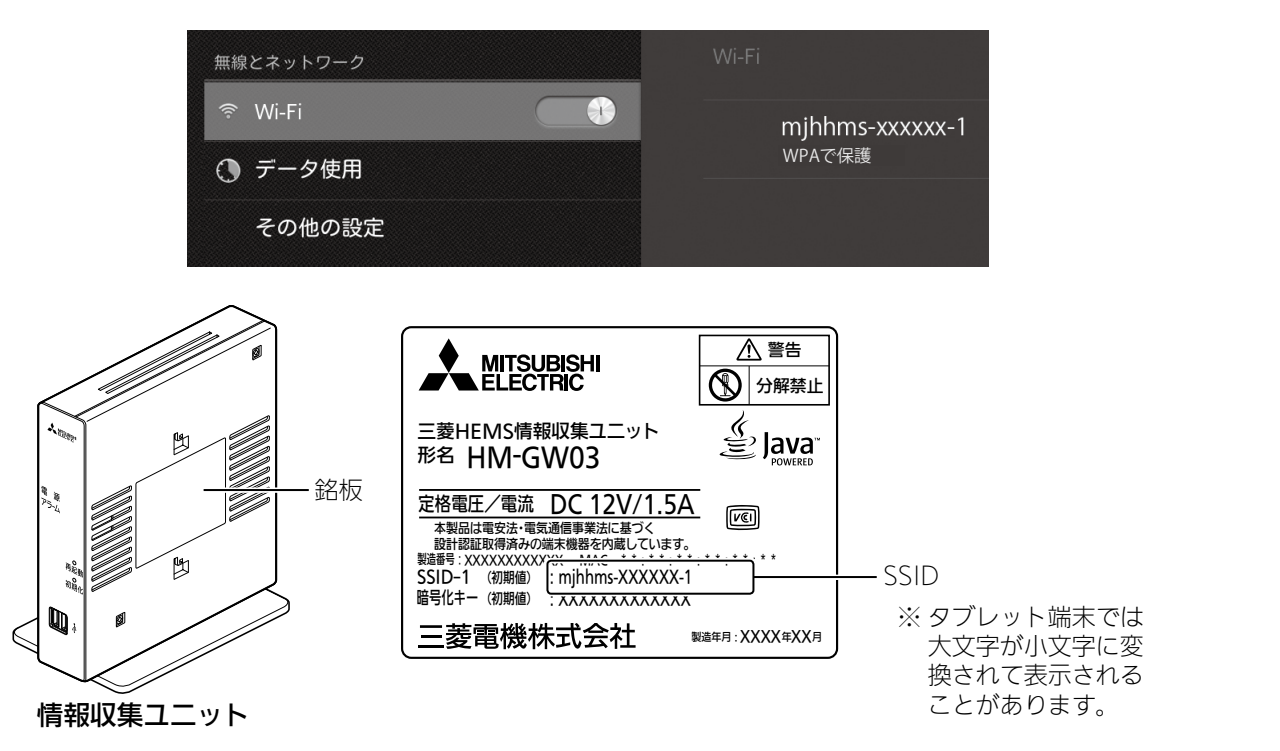

概要準備設置/接続設定/確認対処

設置 Ϊ 接

続

設 定

(確認

対

杌

概要

準備

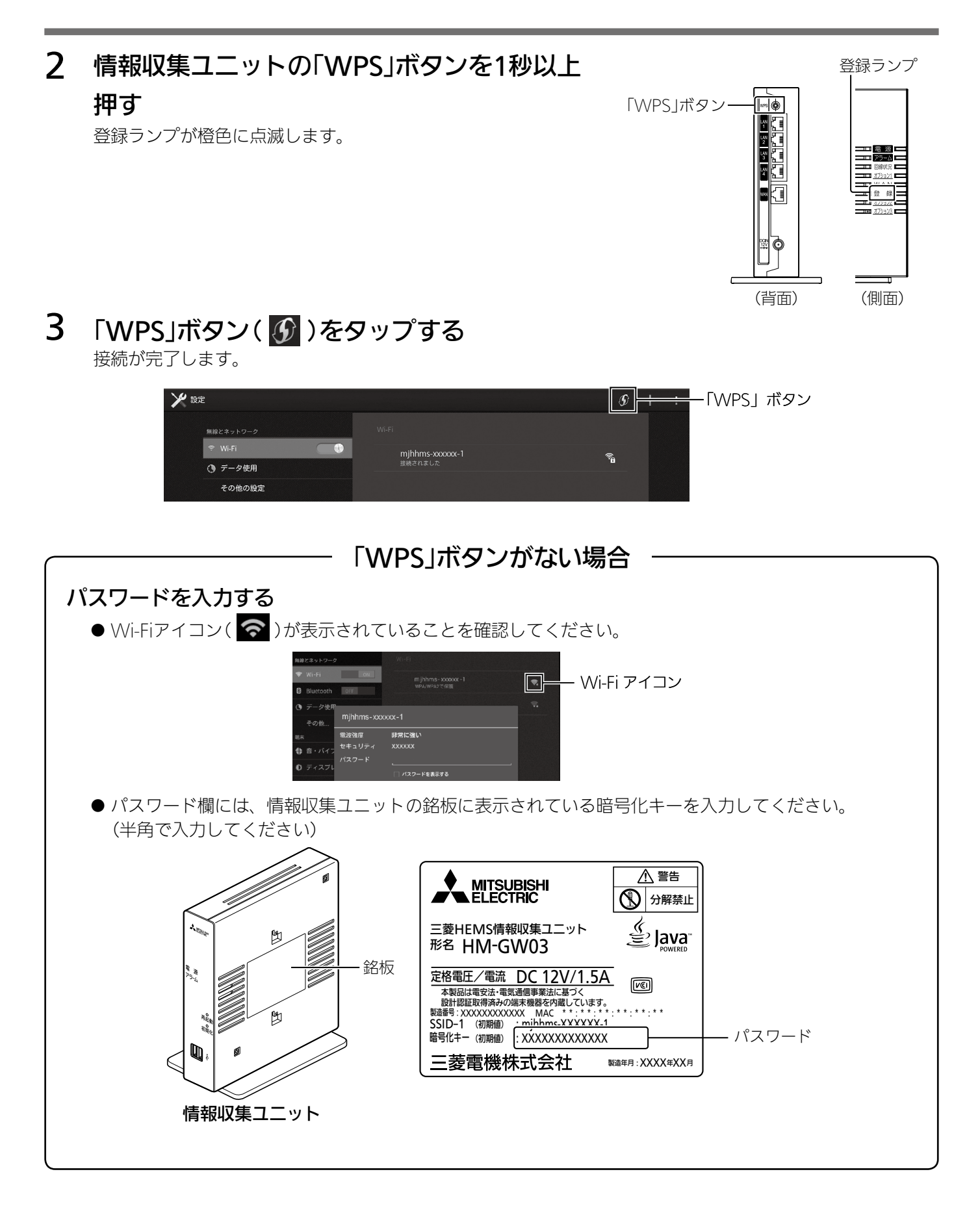

8

# パソコンと情報収集ユニットの接続

パソコン(LANケーブルによる接続)で設定するときは、以下の方法で通信設定を行ってください。 ● 必要な長さのLANケーブルをご用意ください。ストレートタイプのケーブルを使用してください。 (カテゴリ:5e以上)

1 情報収集ユニットのLANポートに LANケーブルを差し込む

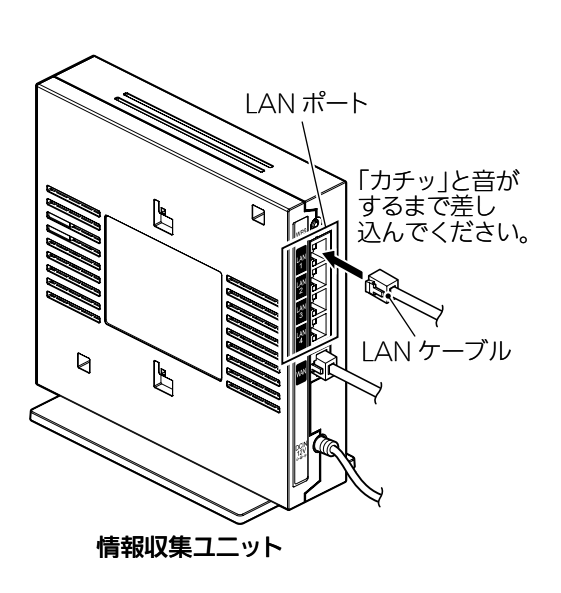

2 パソコンにLANケーブルを 接続する

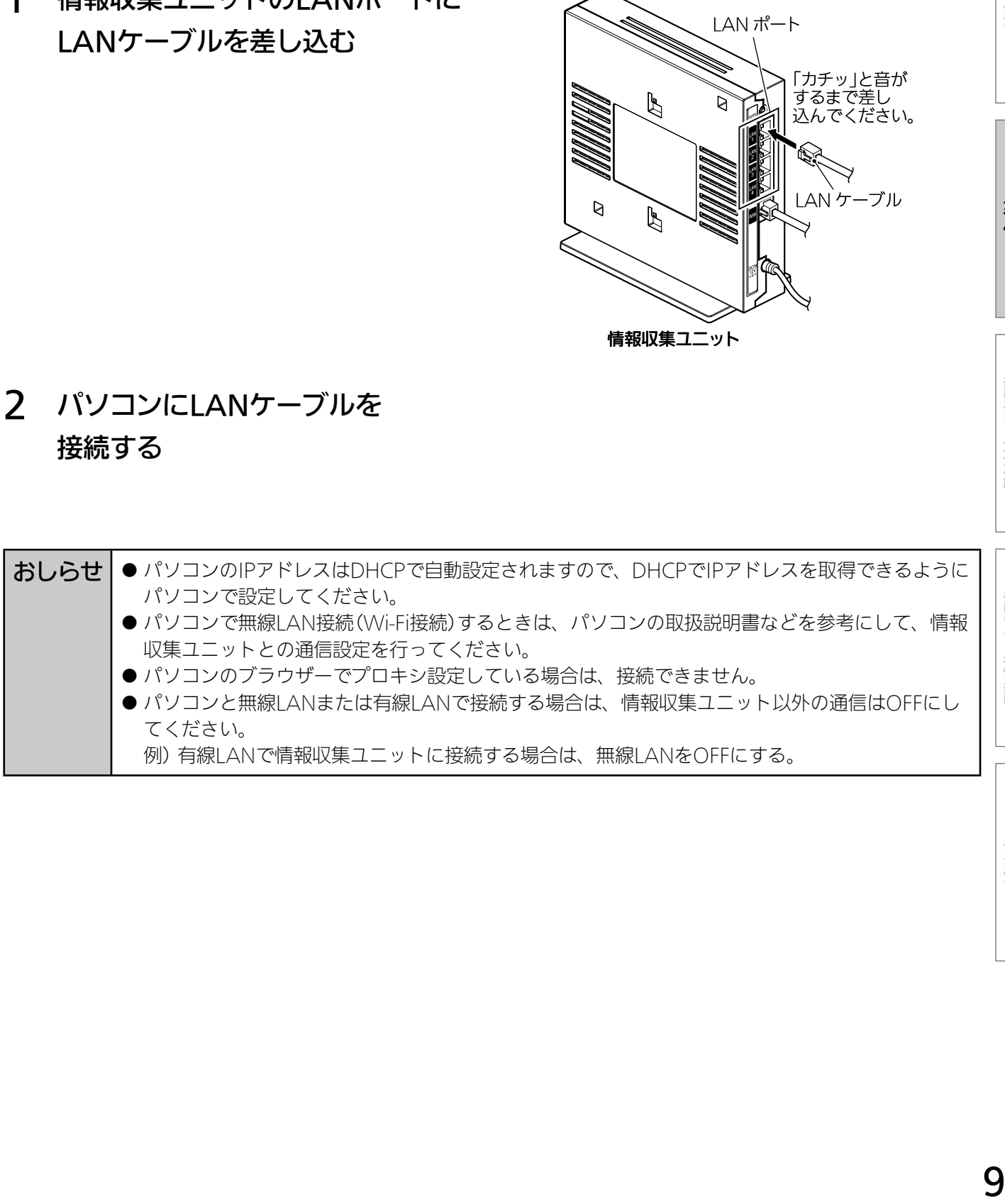

概要

準備

設置

/接続

設定/確認

# 機器の設置方法/機器の接続方法

■ 機器の設置方法

各機器を設置します。

- 各機器の設置方法については、各機器の据付工事説明書をご覧ください。 各機器の据付工事説明書・技術マニュアルなどをWebで見ることもできます。(➡45ページ)
- 情報収集ユニットをインターネット回線に接続するときは、 LANケーブルをWANポートに接続してください。

#### ■ 機器の接続方法

情報収集ユニットと各機器を接続します。

- 情報収集ユニットと各機器を接続する前に、各機器の電源を入れ、初期設定が完了していることを確認してくだ さい。詳しくは、各機器の据付工事説明書をご覧ください。
- 各機器を複数台設置することができます。(合計で最大16台)

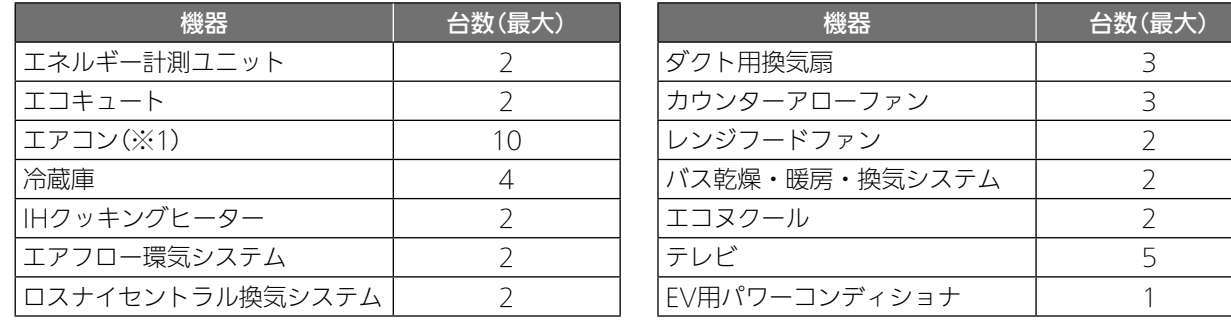

※1:ルームエアコンとハウジングエアコンの合計。

● 各機器との接続方法については、各機器の技術マニュアルをWebで見ることができます。(→45ページ)

# 設定/確認

# 設置ツールトップ画面を表示する 1 ブラウザーを起動して以下のURLを 入力し、ログイン画面を表示する 新しいタブ ☆ ↓ | http://192.168.32.1:8080/set/login  $\overline{c}$ http://192.168.32.1:8080/set/login

# 2 ユーザーIDとパスワードを入力し、「ログイン」をタップする

ユーザーIDとパスワードが認証されると、設置ツールトップ画面が表示されます。

- ユーザーIDとパスワードは据付工事業者用に同梱されています。 半角英数字または記号で入力してください。(全角文字は無効です)
- 何も操作しないで1時間以上経過するとログアウトします。再度ログインしてください。

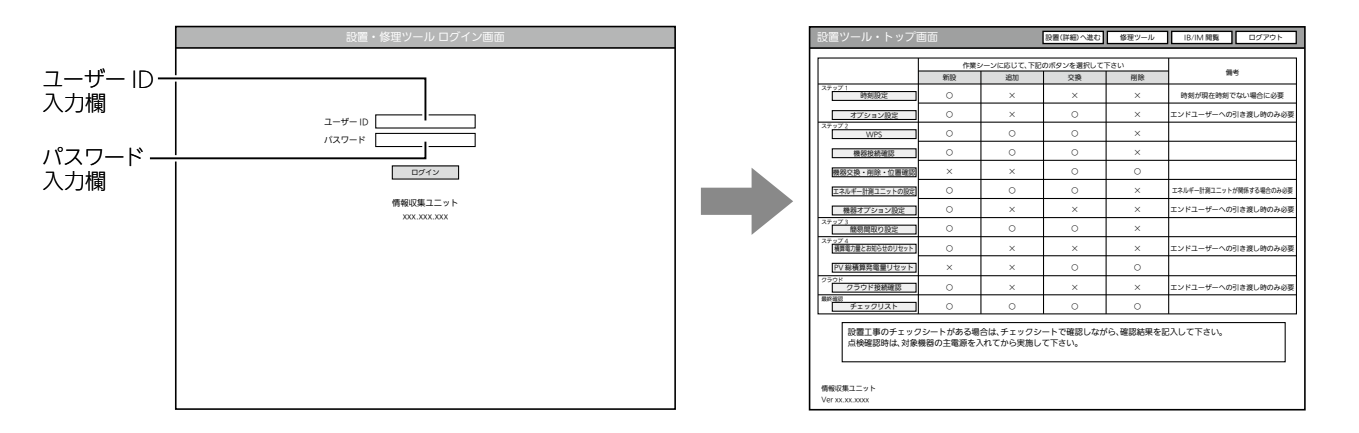

設置ツールトップ画面(➡12ページ)

# 3 作業シーンで「新設」をタップしてから「設置(詳細)へ進む」をタップする

「時刻設定」画面が表示されます。(→13ページ)

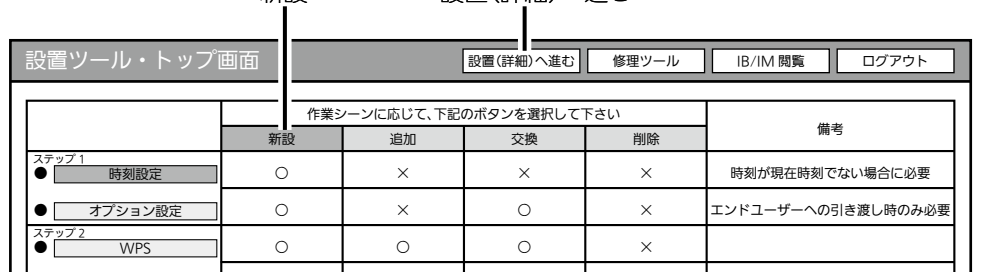

#### 新設 設置(詳細)へ進む

概要

URL

対処

# ■ 設置ツールトップ画面の見かた

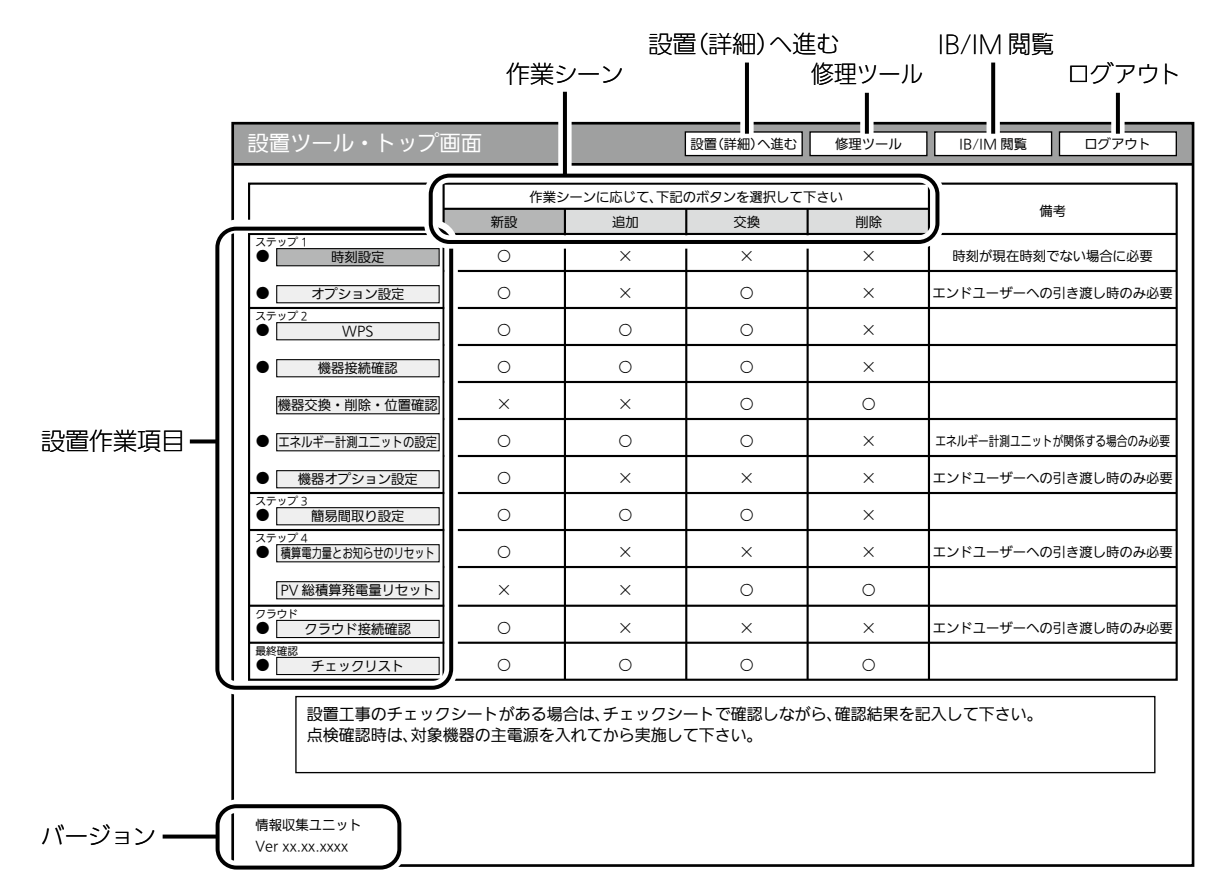

#### ● 設置作業項目

設置ツールの全ステップを表示しています。

● 作業シーン

作業シーンごとに必要になる作業項目を「◯」で表示しています。

「新設」「追加」「交換」「削除」のボタンをタップすると、作業シーンに必要な設置作業項目の左側に「●」が表示され ます。

●「設置(詳細)へ進む |ボタン

作業シーンの「新設」「追加」「交換」「削除」のボタンをタップしてから「設置(詳細)へ進む」ボタンをタップすると、 最初の設置作業項目の画面が表示されます。

●「修理ツール」ボタン

メンテナンス時に使用します。

#### ●「IB/IM閲覧 Iボタン

取扱説明書/据付工事説明書を閲覧する画面が表示されます。

● 「ログアウト」ボタン

ログアウトすると、ログイン画面が表示されます。

● バージョン

情報収集ユニットのバージョンを表示しています。

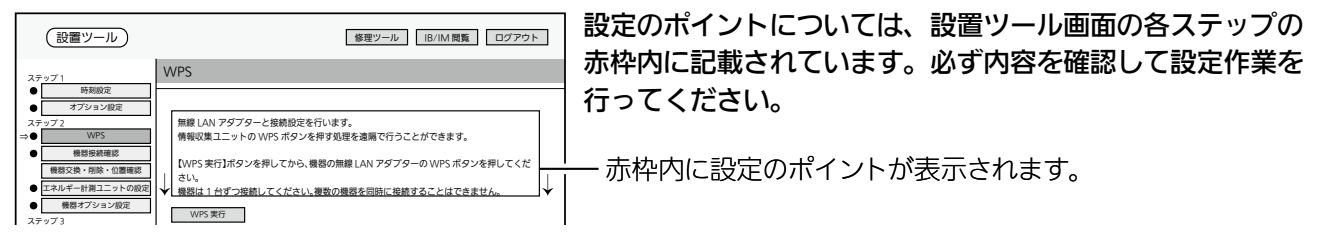

# ステップ1 時刻設定

情報収集ユニットの日付・時刻を設定します。

● 情報収集ユニットがインターネットに接続されているときは自動的に設定されます。

日付・時刻情報が自動で取得できない場合は、「設置修理ツールログイン時に時刻を自動設定する」のチェックボッ クスを □ にして、手動で入力を行ってください。

● 日付・時刻を設定しないと正しく動作しませんので、必ず設定してください。

#### 1 「時刻設定」をタップする

「時刻設定」画面が表示されます。

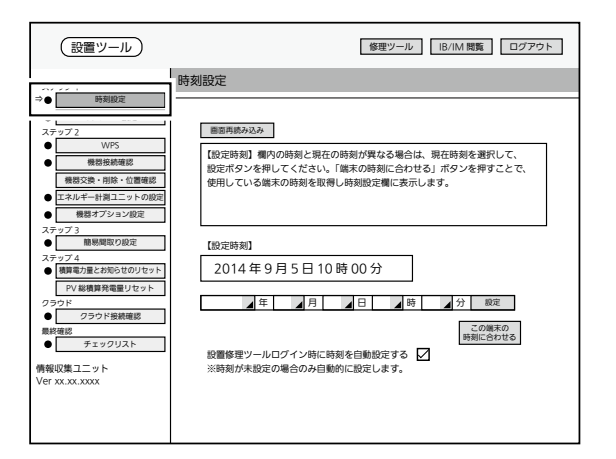

時刻設定画面

# 2 設定する項目(年/月/日/時/分)を 選択して、「設定」をタップする

「設定時刻」欄の表示が更新されます。

- ●「この端末の時刻に合わせる」をタップす ると、タブレット端末またはパソコンで 設定されている時刻が時刻入力欄に表示 されます。
- ブラウザーの種類によっては、設定を 確認するポップアップが表示されます。 「OK」をタップして進んでください。
- 正しい日付・時刻が表示されないときは、 再度設定してください。
- ●「設置修理ツールログイン時に時刻を自動 設定する」にチェックを入れると、設置 ツールにログインしたときに時刻が設定 されていない場合に自動的に設定します。
- ●「画面再読み込み」をタップすると、再度 時刻設定画面が表示されます。 時刻設定が完了すると、「画面再読み込み」 の表示は消えます。

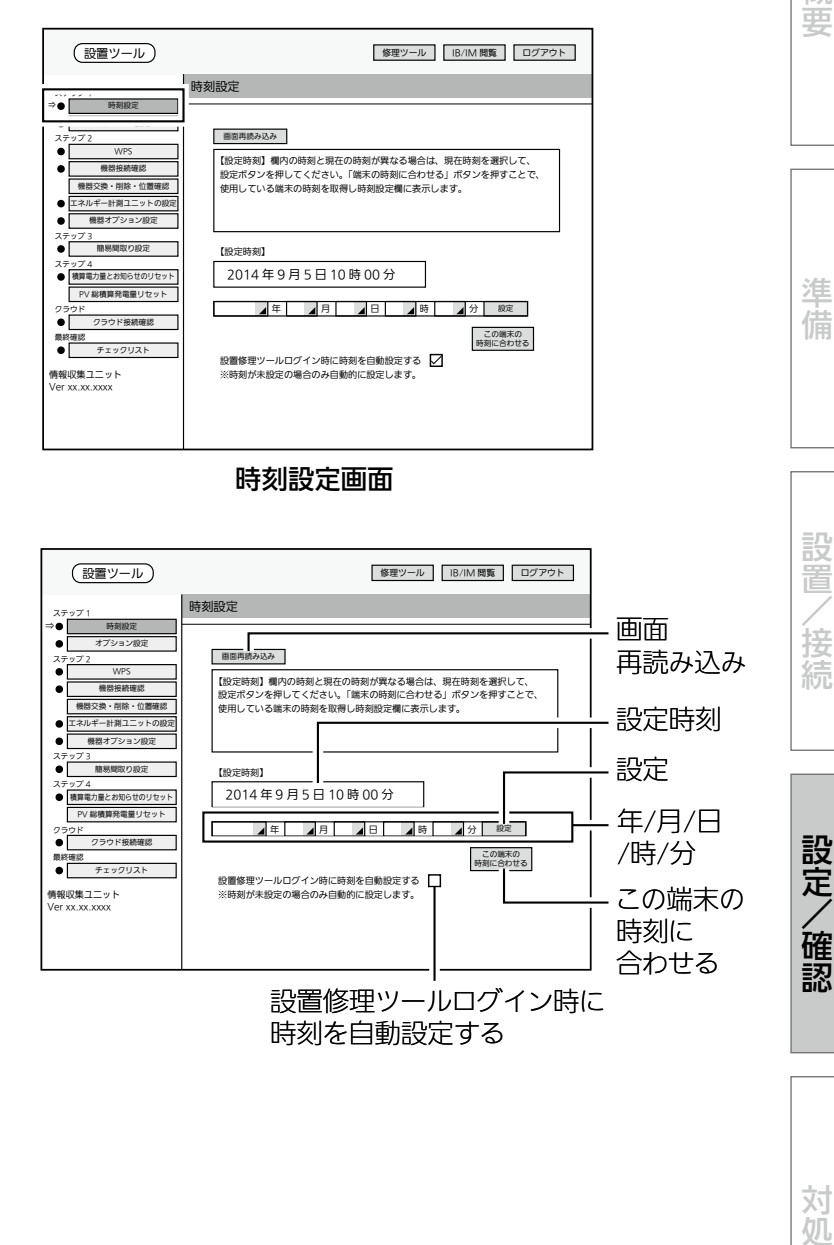

对 杌

概要

淮 借

# ステップ1 オプション設定

お客様に引き渡すときに、引渡年月の入力と冬期間の設定を行います。

# 1 「オプション設定」をタップ する

「オプション設定」画面が表示されます。

● 別画面に遷移する場合は、「設定」ボタン にて設定を完了するか、または、「キャン セル」ボタンを押してください。

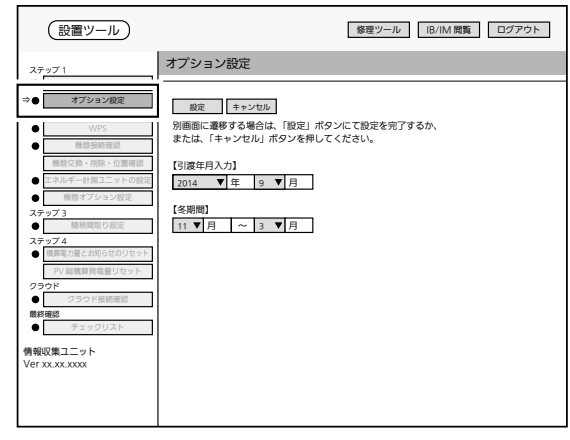

オプション設定画面

# 2 「引渡年月入力」欄で引渡年月、 「冬期間」欄で冬期間を選択する

- ●「引渡年月入力」欄では、「年」、「月」をプ ルダウンメニューから選択します。
- ●「冬期間|欄では、「月|をプルダウンメ ニューから選択します。
- ●設定された期間は、冬期換気量抑制など の機能で使われます。

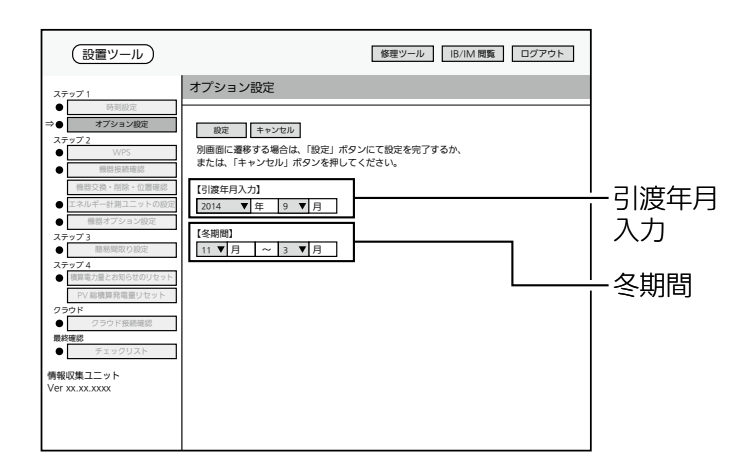

# 3 「設定」をタップする

● ブラウザーの種類によっては、設定を 確認するポップアップが表示されます。 「OK」をタップして進んでください。

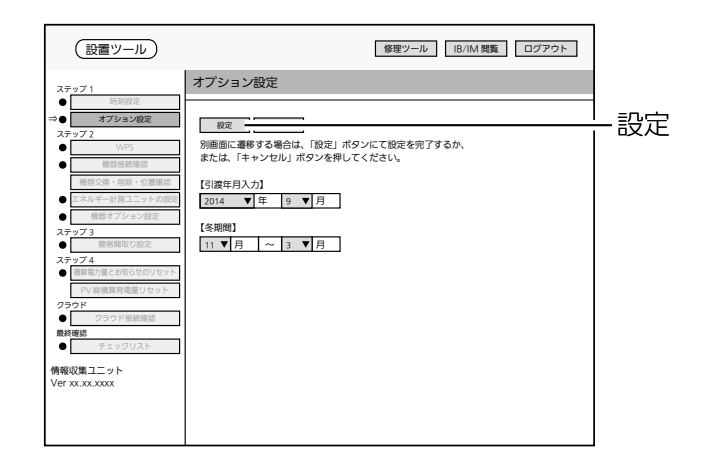

# ステップ2 WPS

各機器と情報収集ユニットを接続します。

■ 無線LANアダプター(HFMS用)で接続する場合

無線LANアダプターで接続するときは、対象機器に1台ずつ接続してください。 無線LANアダプターで接続できる機器は、システム概要図をご覧ください。(➡2~3ページ)

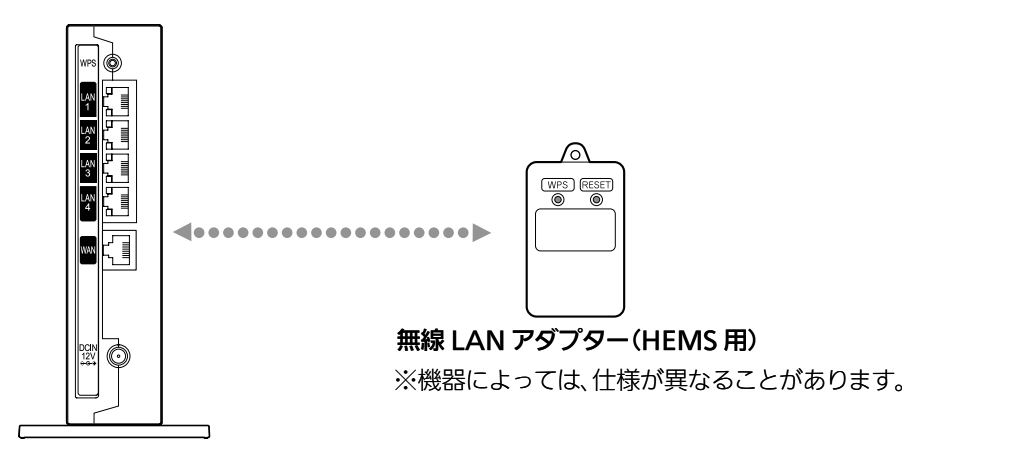

情報収集ユニット

1 設置ツール画面の「WPS」を

### タップする

「WPS」画面が表示されます。

● 情報収集ユニットの「WPS」ボタンに相当 するものです。

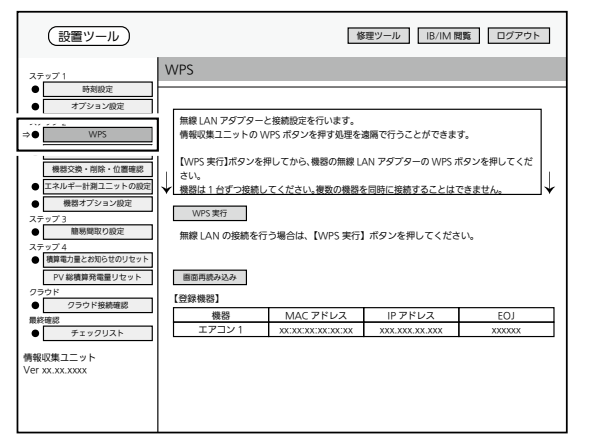

WPS 画面

# 2 無線LANアダプターのランプ3が緑色に点滅 していることを確認する

- ランプ3は5秒に1回点滅します。
- ランプ1、2は消灯しています。
- IHクッキングヒーターを接続する場合は、操作が異なります。 詳しくは、IHクッキングヒーター用無線LANアダプターユニッ トの取扱説明書をご覧ください。
- ●無線LANアダプターのランプ表示が異なる場合は、無線LAN アダプターの取扱説明書・据付工事説明書をご覧ください。

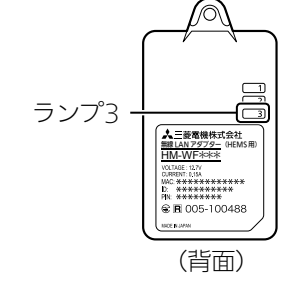

概要

準 佶

設置

接 続

設定/確認

讨 砊 3 設置ツール画面の「WPS実行」

# をタップする

情報収集ユニットの登録ランプが橙色に点 滅します。

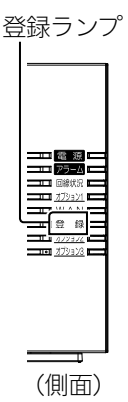

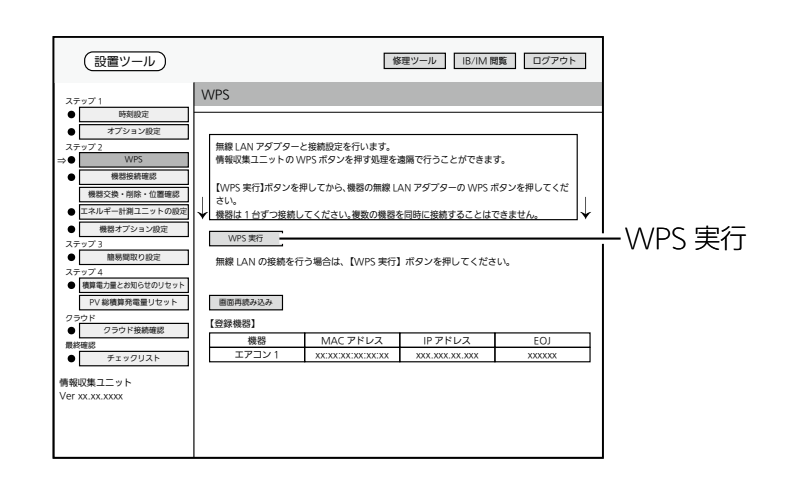

4 無線LANアダプターの「WPS」 ボタンをランプ1が点滅するま で押す(約2秒)

ランプ1が緑色に点滅します。

- 操作3を行ったあと、2分以内に操作して ください。
- ●「WPS」ボタンを10秒以上押すと、2分後 にエラーになります。

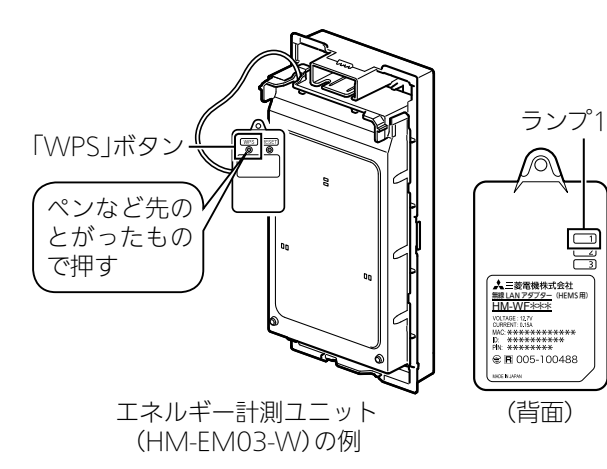

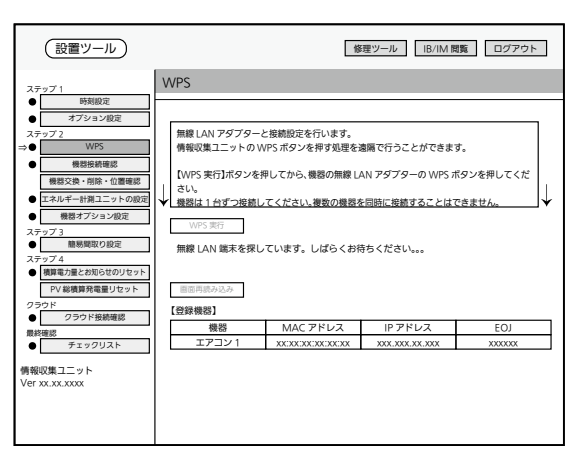

WPS 実行中画面

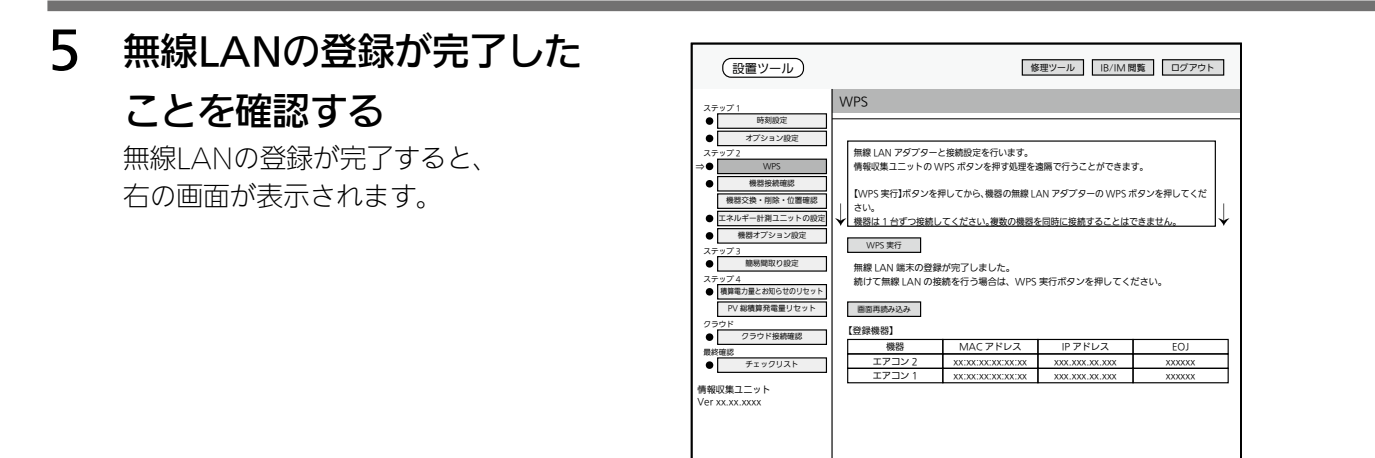

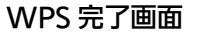

情報収集ユニットと無線LANアダプターのランプは、 以下のように表示されます。

情報収集ユニットの登録ランプ :橙色に点灯(10秒間)<br>無線LANアダプターのランプ1 :緑色に点灯(5秒間)後、 無線LANアダプターのランプ1

5秒に1回点滅 (2回連続して点滅)

になれば、設定完了です。

- ●設置ツール画面の「画面再読み込み」をタップすると、情報収集 ユニットに接続した機器が「登録機器」欄に表示されます。
- 情報収集ユニットのアラームランプ: 赤色に点滅(10秒間) 無線LANアダプターのランプ2 : 橙色に点灯(5秒間) になったときは、2分以上たってからもう一度、 操作3からやり直してください。

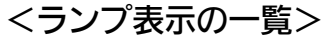

情報収集ユニットと各機器の無線LANアダプターのランプ表示は、次のようになります。

#### 【情報収集ユニット】

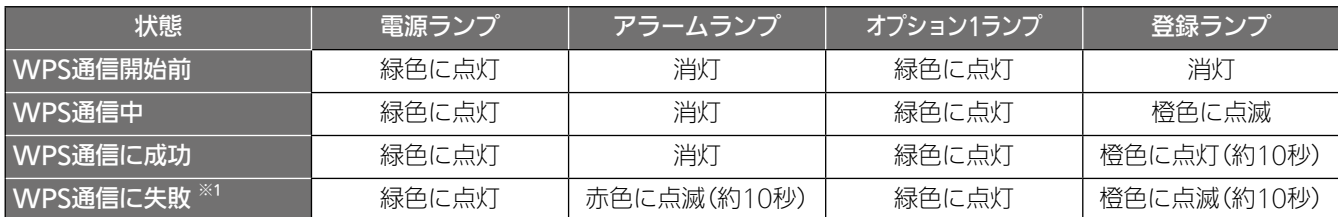

※1:約10秒後にWPS通信開始前の状態に戻ります。

※2:電源を入れた直後の情報収集ユニットのランプ表示については、情報収集ユニットの取扱説明書をご覧 ください。

#### 【各機器の無線LANアダプター】

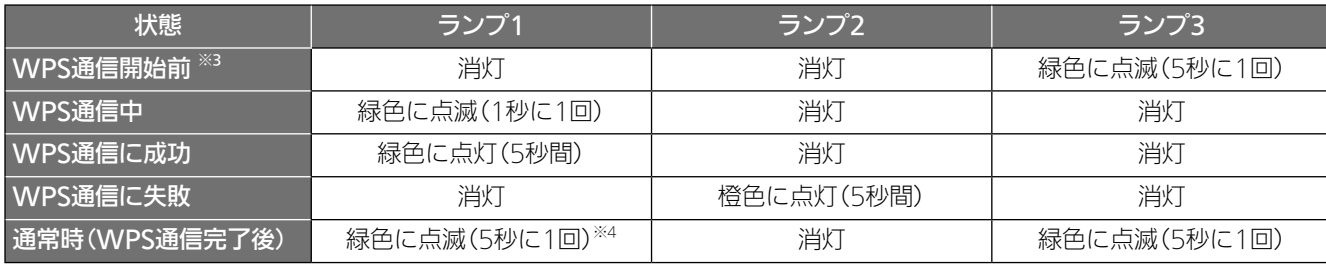

※3:電源を入れてから約3分経過後。

※4:2回連続して点滅します。

登録ランプ ランプ1、2 **L 三菱電機株式会社** HM-WF\*\*\* 005-10048 (側面) (背面)

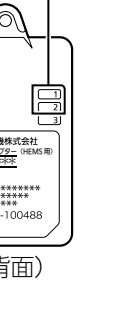

設 置

接

概要

準 佶

### ■ LANケーブルで接続する場合

LANケーブルで接続できる機器は、システム概要図をご覧ください。(→2~3ページ)

● 必要な長さのLANケーブルをご用意ください。ストレートタイプのケーブルを使用してください。 (カテゴリ:5e以上)

# 1 情報収集ユニットのLANポートに

# LANケーブルを差し込む

● | ANケーブルで接続する機器が4台以上ある場 合は、HUBを使用してください。(IGMP非対応 のHUBを使用してください)

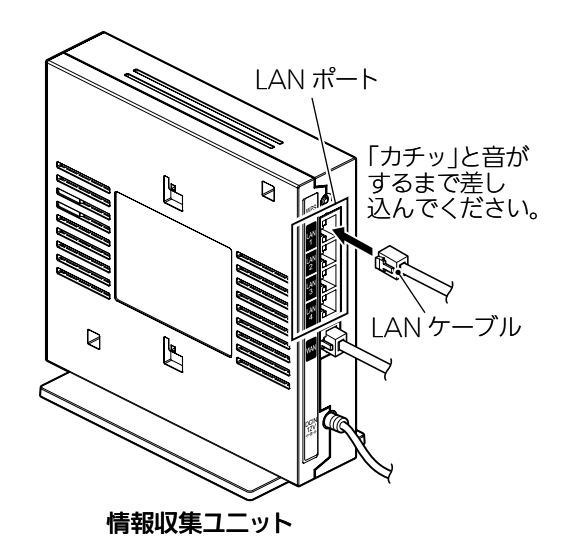

2 各機器にLANケーブルを接続する

#### <ランプ表示の一覧>

エネルギー計測ユニット(HM-EM03-E)と有線LAN基板のLANコネクターのランプ表示は、次のようになります。

#### 【エネルギー計測ユニット(HM-EM03-E)】

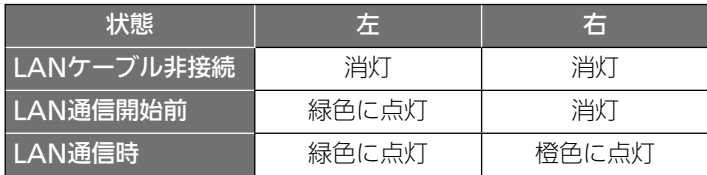

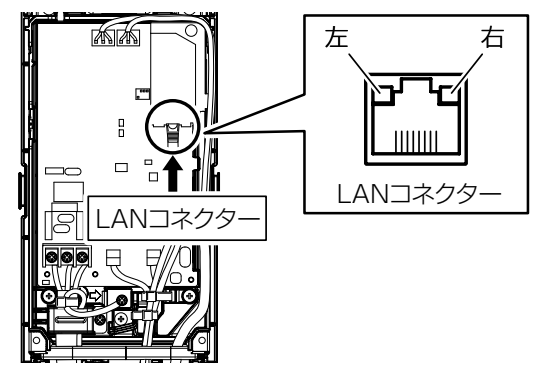

エネルギー計測ユニット

#### 【各機器の有線LANアダプター】

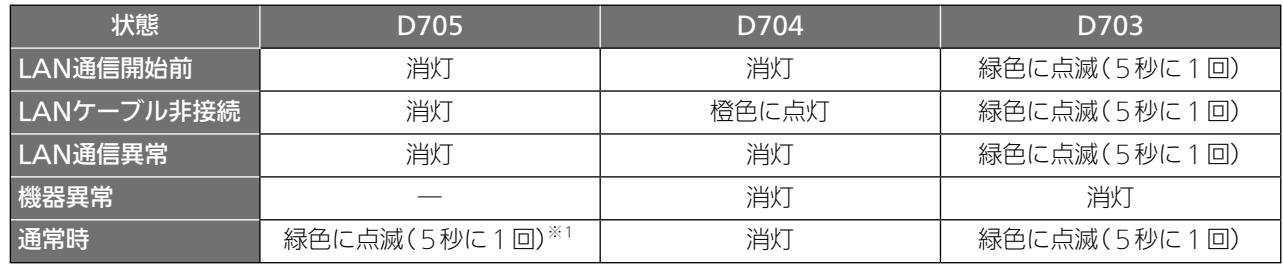

※1:2回連続して点滅

● 有線LANアダプターのランプ表示位置(→5ページ)

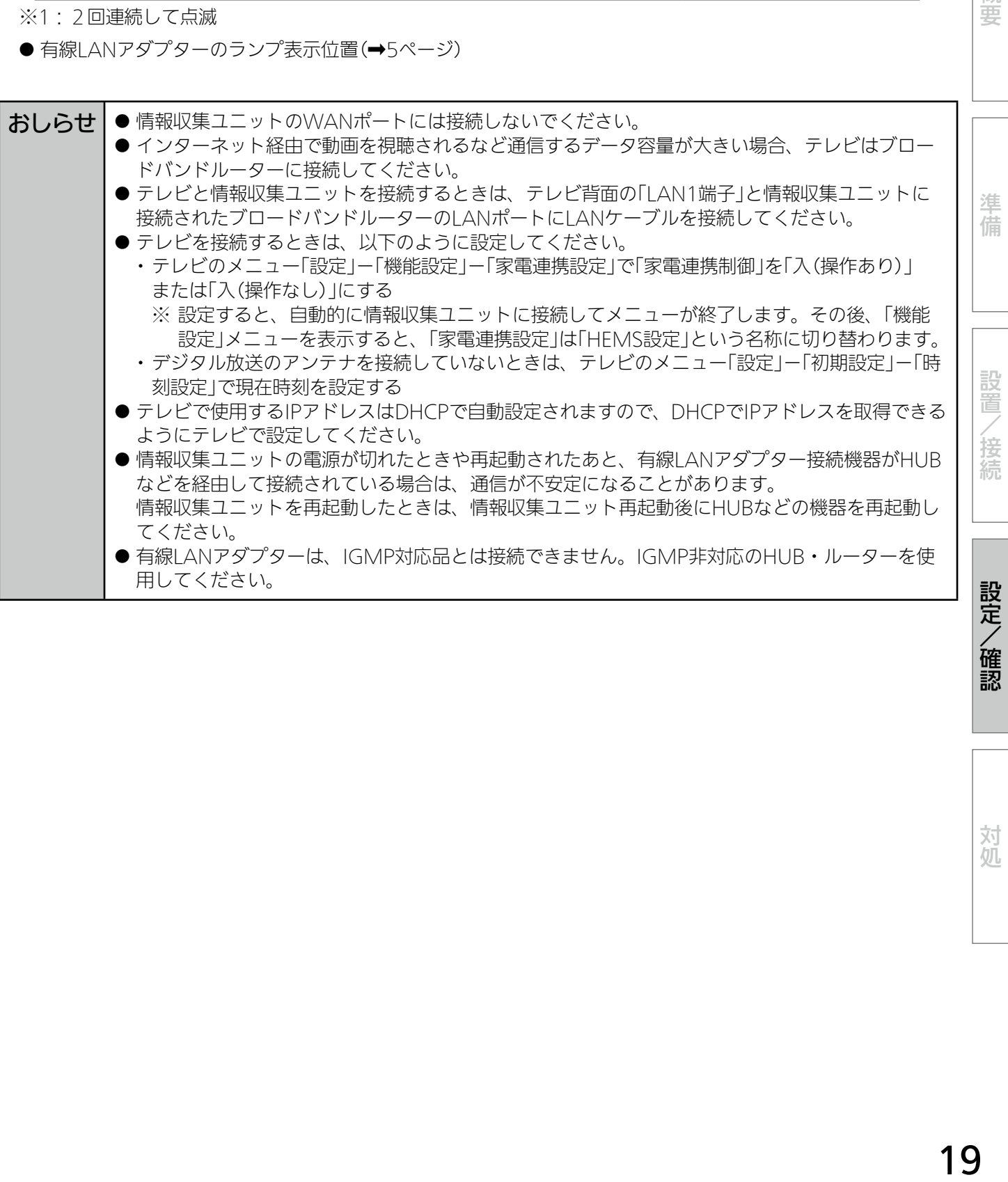

概要

対処

# ステップ2 機器接続確認

機器を接続したあとに、①~④の各項目の接続確認を行います。 ● 部屋の扉を閉めるなど、お客様が実際に行う環境に合わせて接続確認を行ってください。

#### ①動作状態確認

接続されている機器の状態を一覧表示します。

1 「機器接続確認」をタップして、 「動作状態確認」をタップする

> 「動作状態確認」画面が表示され、各機器の 以下の項目を確認することができます。

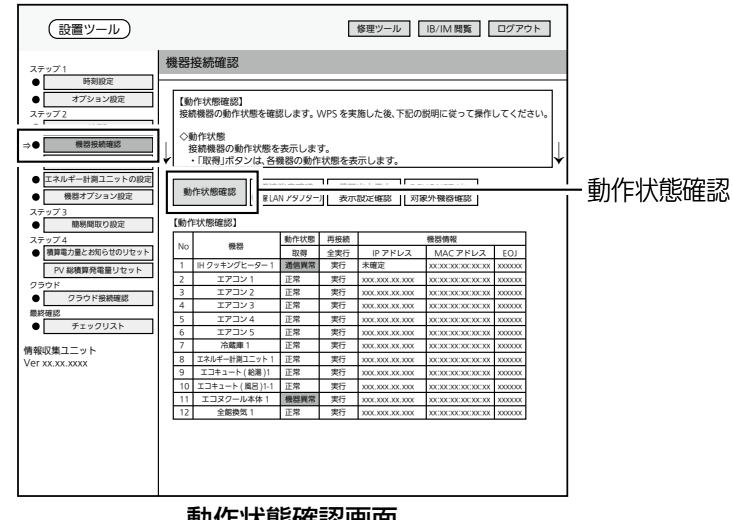

動作状態確認画面

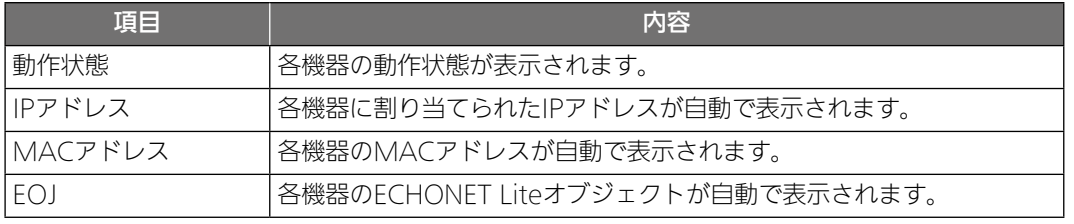

### 2 「取得」をタップする

情報収集ユニットが、各機器から動作状態 の取得を行います。

- 30秒ごとに、各機器の最新の情報が更新 されます。
- ●「再接続」欄の「全実行」をタップすると、 すべての機器に対して再接続を行います。 「実行」をタップすると、各機器に対して 再接続を行います。
- ※WPS通信に成功した機器が表示されない 場合や動作状態欄に「通信異常」と表示さ れる場合は、再度「取得」をタップしてく ださい。

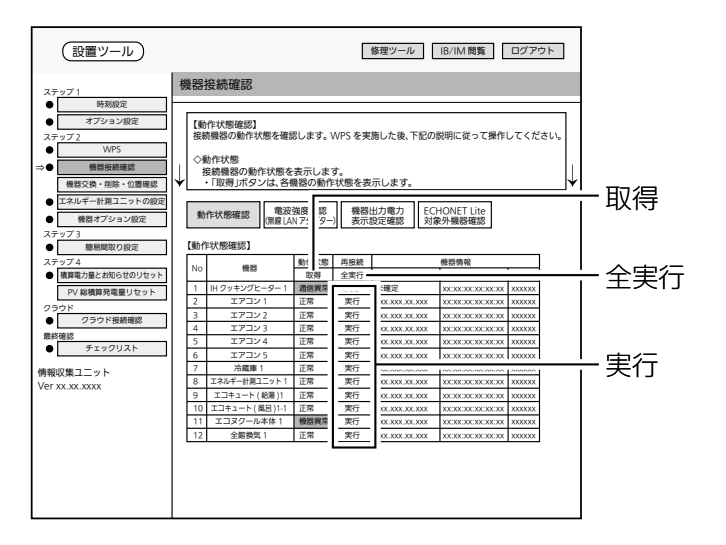

②電波強度確認(無線LANアダプター)

無線LANアダプターで測定した電波強度の結果が表示されます。

1 「機器接続確認」をタップして、 「電波強度確認(無線LANアダ プター)」をタップする

> 「電波強度確認(無線LANアダプター)」画面 が表示されます。

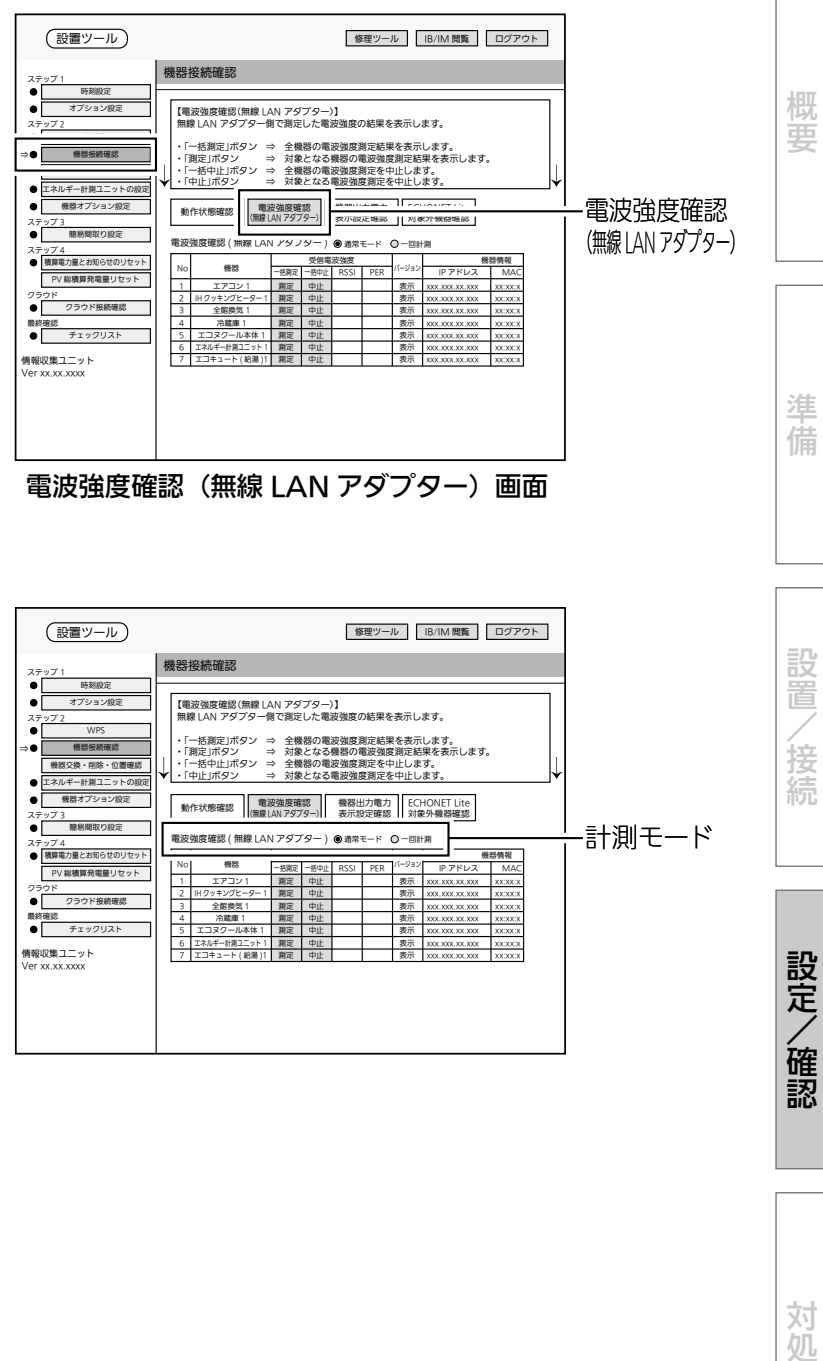

#### 電波強度確認(無線 LAN アダプター)画面

# 2 計測モードを選択する

通常は「通常モード」に設定してください。

- 通常モード:100回計測した平均値を 表示します。
- 一回計測: 1回のみ計測した値を 表示します。

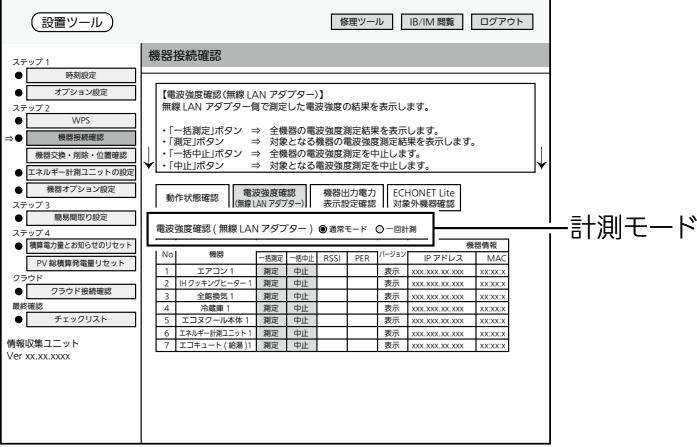

設置 /接続

対処

設定/確認 (つづき)

# 3 「一括測定」をタップする

RSSI/PERの測定を開始します。 機器接続確認

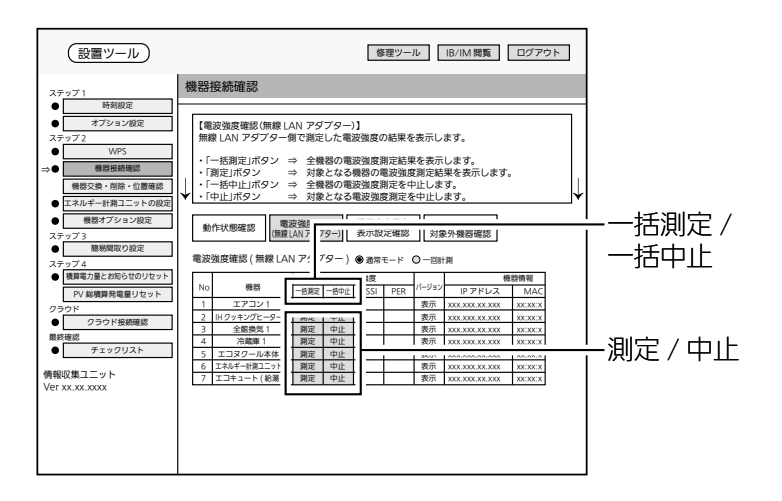

自動でRSSI/PERの測定結果が色または数値で表示されます。 (接続されている台数によって時間が異なります。場合によっては約30秒以上かかることがあります。)

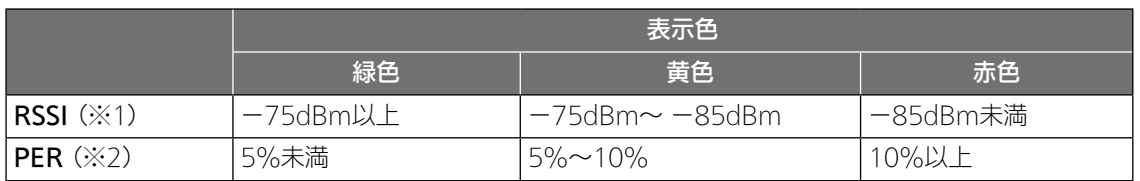

※1:RSSI(Received Signal Strength Indicator) 受信した電波の強度を示す指標。

※2:PER(Packet Error Rate)

パケット誤り率。受信品質を示す指標。

※3:有線LANで接続した機器については、「RSSII欄には「-」、「PERI欄に「\*」と表示されます。

RSSIの数値が緑色(−75dBm以上)であることを確認してください。

- RSSIの数値が黄色(-75dBm~ -85dBm)または赤色(−85dBm未満)のときは、情報収集ユニットの向 きや位置を変えてから、もう一度「一括測定」をタップしてください。
- ●「FRRIと表示されたときは、機器の電源が入っているか、無線IANアダプターが正常に動作しているかを 確認し、再度測定してください。 再度測定しても「ERR」の表示が消えない場合は、「ERR」と表示された機器に情報収集ユニットを近づけて 再度測定してください。
- RSSIとPFRの測定を中止するときは、「一括中止」をタップしてください。
- 機器ごとに個別に測定するときは、「測定」をタップしてください。(測定を中止するときは「中止」をタップ してください。)

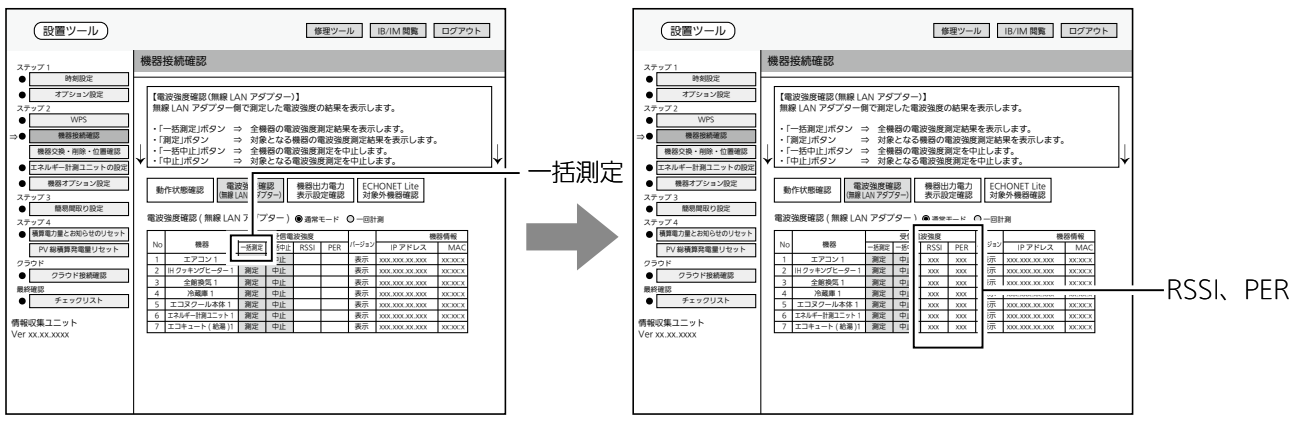

●「バージョン」欄の「表示」をタップすると、無線/有線LANアダプターのバージョン情報が別ウィンドウに 表示されます。

# ③機器出力電力表示設定確認

お客様が使用するアプリのエネマネグラフの設定状況を確認します。

# 1 「機器接続確認」をタップして、

「機器出力電力表示設定確認」を タップする

「機器出力電力表示設定確認」画面が表示さ れます。

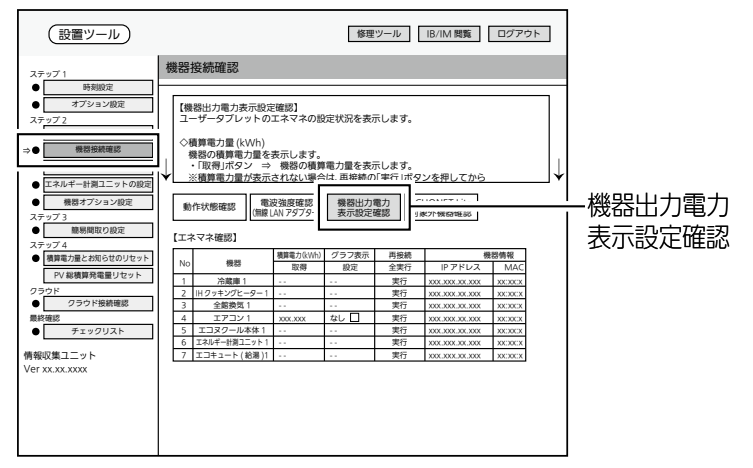

機器出力電力表示設定確認画面

# 2 「積算電力(kWh)」欄の「取得」 をタップする

各機器の積算電力量が表示されます。

- 積算電力量が表示されない機器は「ーー」 と表示されます。
- 積算電力量が表示されない場合は、「再接 続」欄の「全実行」または「実行」をタップし てから「取得」をタップしてください。

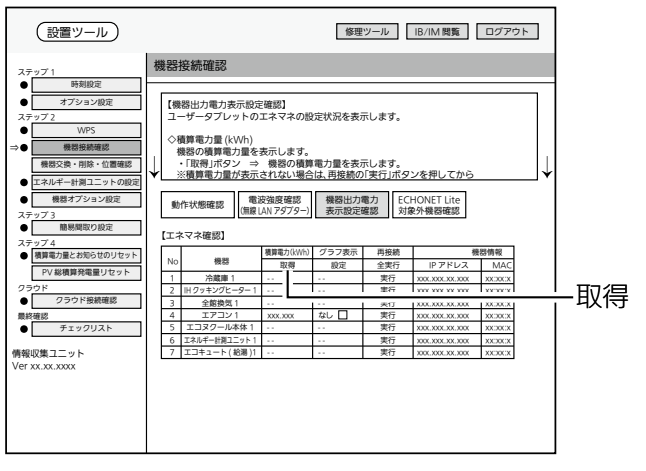

準 蒨

概要

対処

### ■ 機器出力電力表示設定について

電力量を出力できる機器にCTを取り付けた場合は、機器から出力された電力量を表示しないよ うに設定できます。設定しないときは、エネマネグラフに電力量が重複して表示されます。

1 「グラフ表示」欄でグラフ表示設 定に表示しない機器のチェック

ボックスを7 にする

- 「なし |のチェックボックスが表示される 機器は以下のとおりです。
	- ・エアコン
	- ・テレビ
	- ・エコキュート
	- ・エコヌクール
	- ・IHクッキングヒーター

※対応していない機種では表示されません。

● 名称を表示する機器は、口のままにして ください。

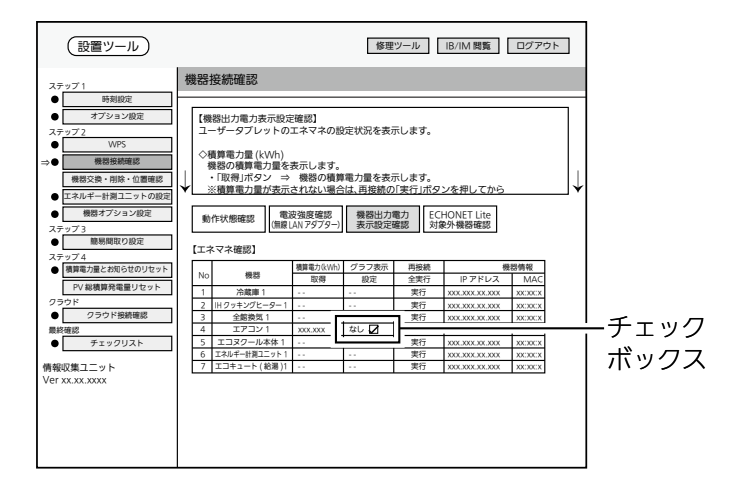

# 2 「設定」をタップする

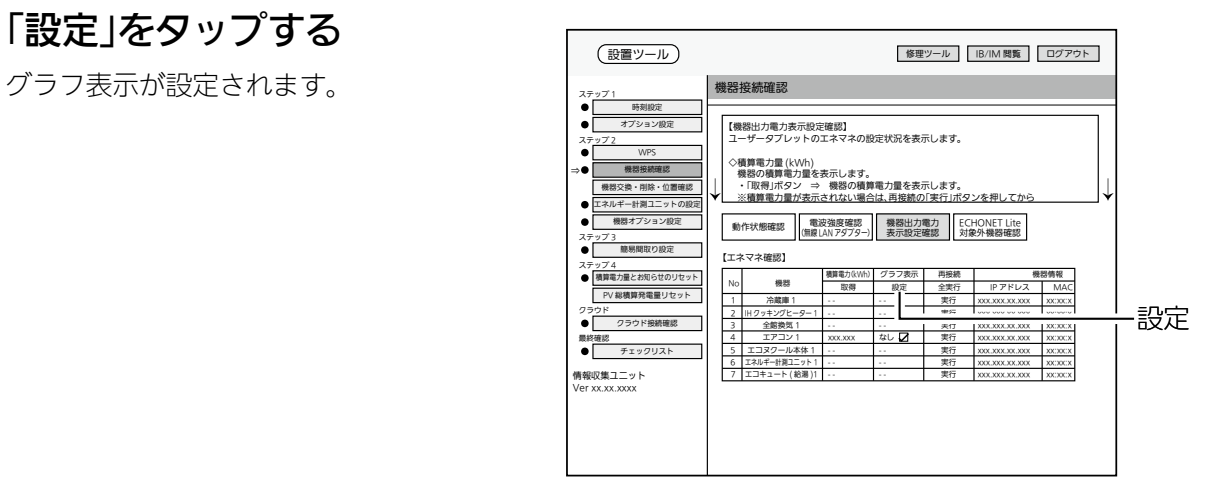

●「なし」のチェックボックスを ■ にした機器は、お客様が使用するアプリでは以下のように表示されます。

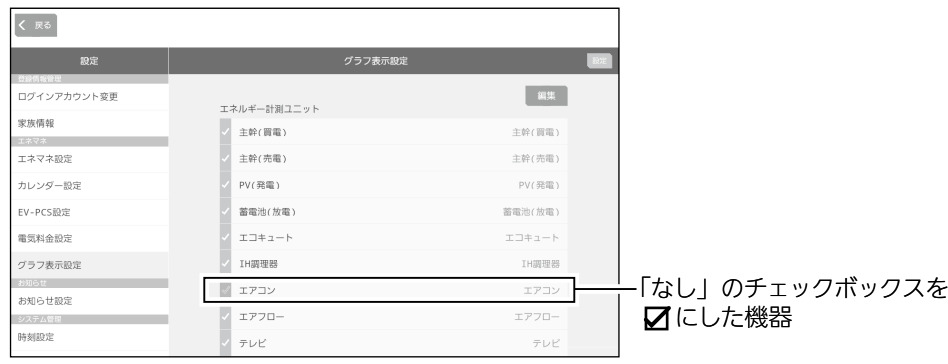

<グラフ表示設定の例>

## ④ECHONET Lite対象外機器(タブレット端末・中継機)確認(電波強度確認)

情報収集ユニットに接続されているECHONET Lite対象外機器の情報を表示します。 タブレット端末や中継機などの情報が表示されます。

# 1 「機器接続確認」をタップして、 「ECHONET Lite対象外機器確 認」をタップする

「ECHONET Lite対象外機器確認」画面が表 示され、ECHONET Lite対象外機器の一覧 と各機器の設定が表示されます。

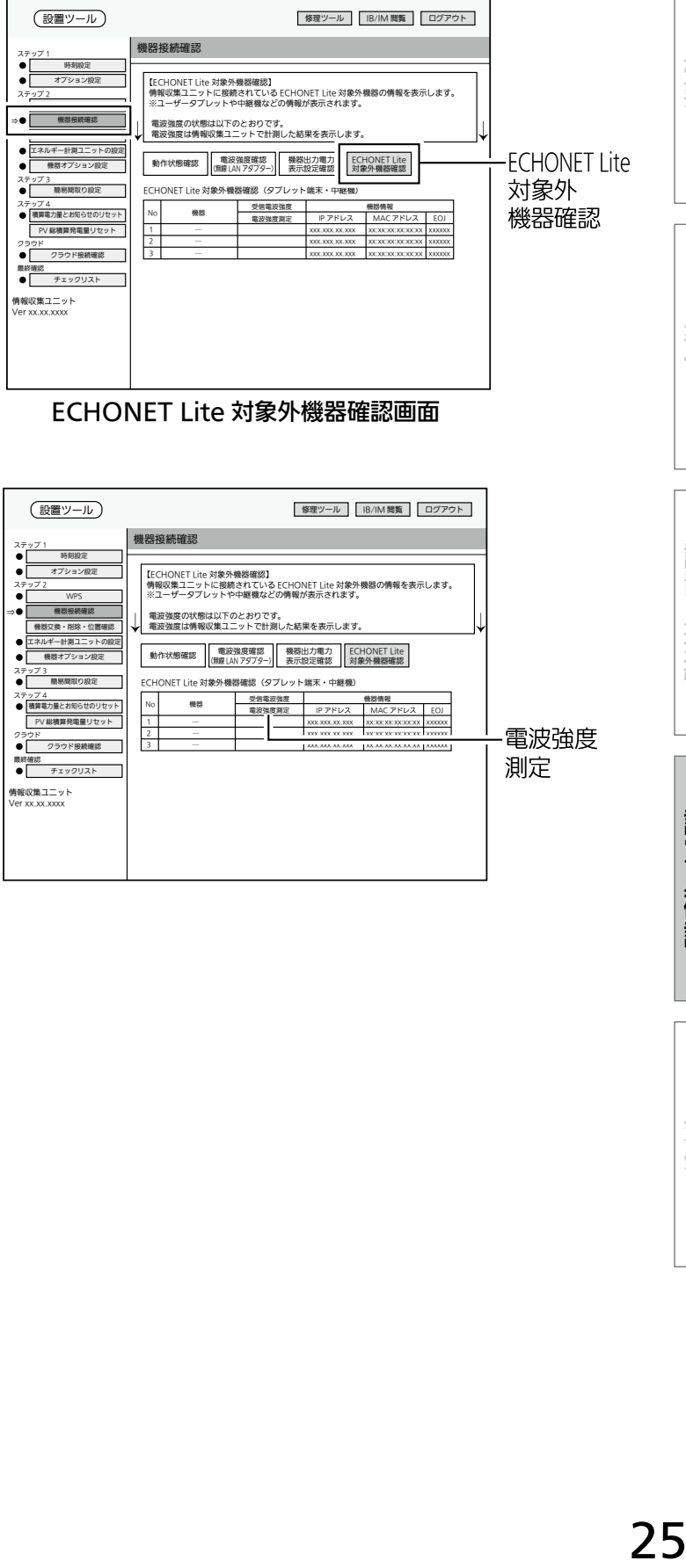

ECHONET Lite 対象外機器確認画面

# 2 「受信電波強度」欄の「電波強度 測定」をタップする

情報収集ユニットで測定したRSSIの測定結 果が以下のように表示されます。

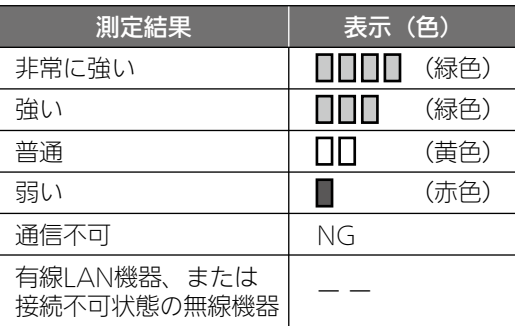

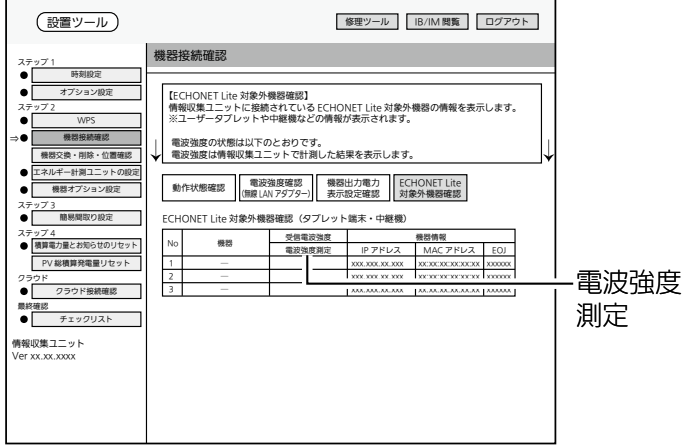

設定/確認

概要

準 蒨

設置

接 続

# ステップ2 機器交換・削除・位置確認

「新設」のときは、「ステップ2 機器交換・削除・位置確認」の操作は不要です。

無線LANアダプターまたはLANケーブルで接続した機器を交換した際、それまで使用していた 機器の管理情報を引き継ぐことや削除することができます。また、機器の動作状態を取得するこ とで、どの部屋で使われている機器かを確認することができます。

### 1 「機器交換・削除・位置確認」を

### タップする

「機器交換・削除・位置確認」画面が表示さ れます。

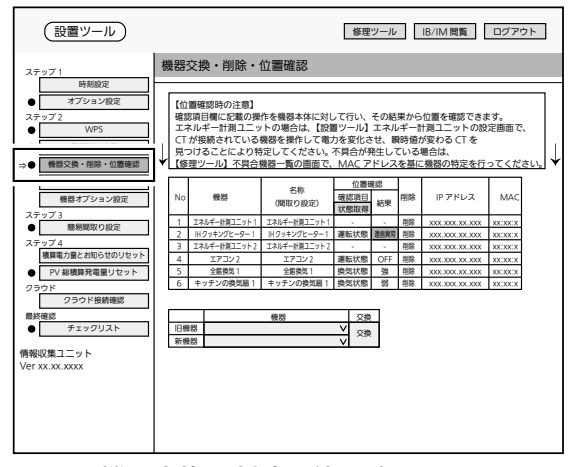

機器交換・削除・位置確認画面

### ■ 機器を交換する場合

機器を交換したあと、無線LANアダプターまたはLANケーブルで情報収集ユニットと機器を接 続してから以下の操作を行ってください。

●「機器の接続方法」 (→10、15~19ページ)

### 1 交換前後の機器を選択し、

#### 「交換」をタップする

交換前後の機器をプルダウンメニューから 選択します。

- ●「旧機器」から「新機器」へ管理データを引 き継いだあと、「旧機器」の管理データを 消去します。
- ●「旧機器」と「新機器」で、機器の種類が異 なるときや、同一の機器のときは交換で きません。
- 交換前に「新機種」を登録してから「旧機 種」を削除すると過去のデータを引き継ぐ ことができます。

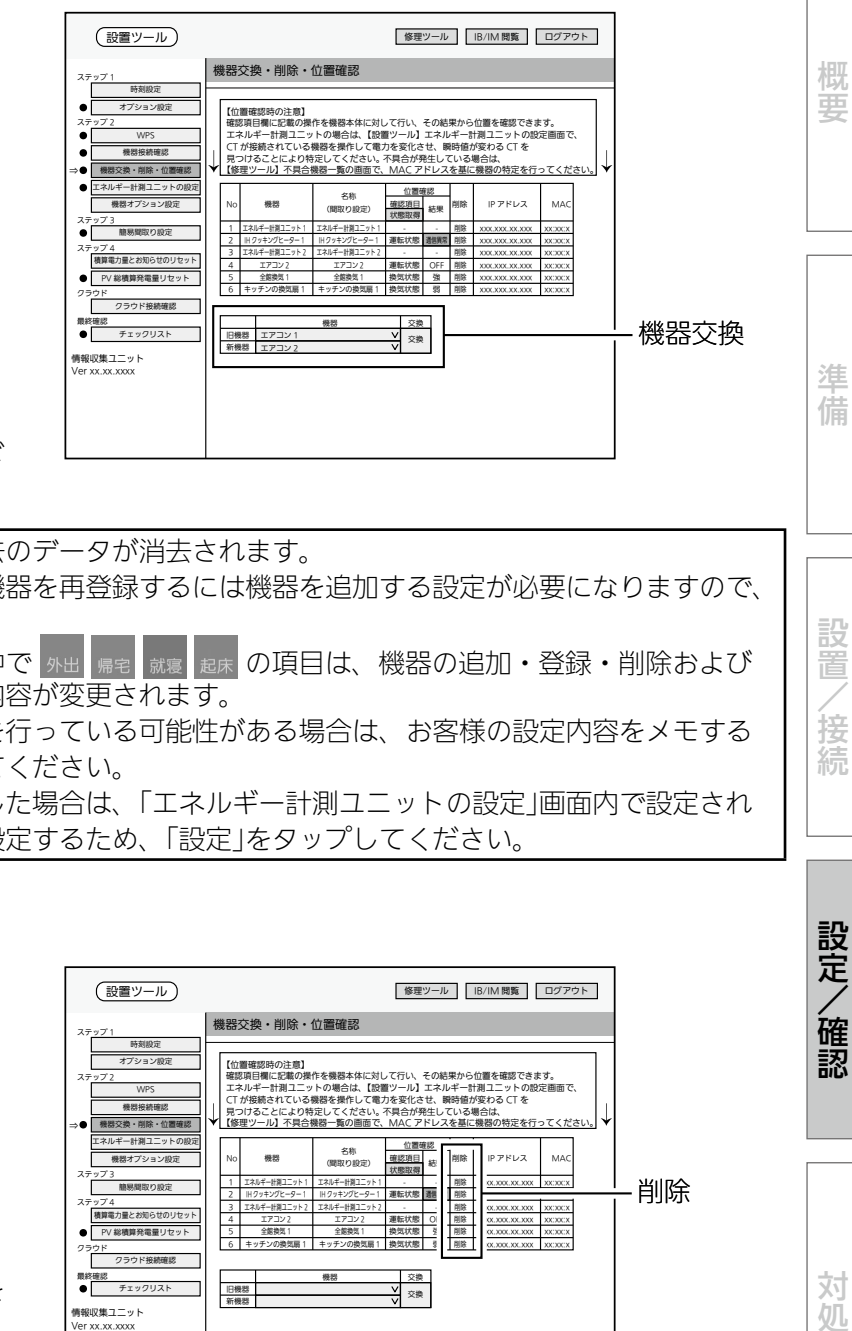

- おしらせ 誤って機器を交換した場合、過去のデータが消去されます。 誤って交換して消してしまった機器を再登録するには機器を追加する設定が必要になりますので、 ご注意ください。 ● アプリの機能である一括設定の中で 外出 帰宅 就裏 起床 の項目は、機器の追加・登録・削除および
	- 間取りの編集をすることで設定内容が変更されます。 すでにお客様が一括設定の編集を行っている可能性がある場合は、お客様の設定内容をメモする など、再度設定できるようにしてください。
		- エネルギー計測ユニットを交換した場合は、「エネルギー計測ユニットの設定 |画面内で設定され た項目を確認し、「新機種」に再設定するため、「設定」をタップしてください。

### ■ 機器を削除する場合

以下の作業を行ってから、機器を削除し ます。

- 削除する機器の専用ブレーカーを切るか、電源 プラグを抜く
- ●無線LANアダプター、制御アダプター、 LANケーブルを機器からはずす
- 1 「削除」をタップする

確認メッセージが表示されるので、「OK」を タップします。

● 運転中の機器は削除できません。

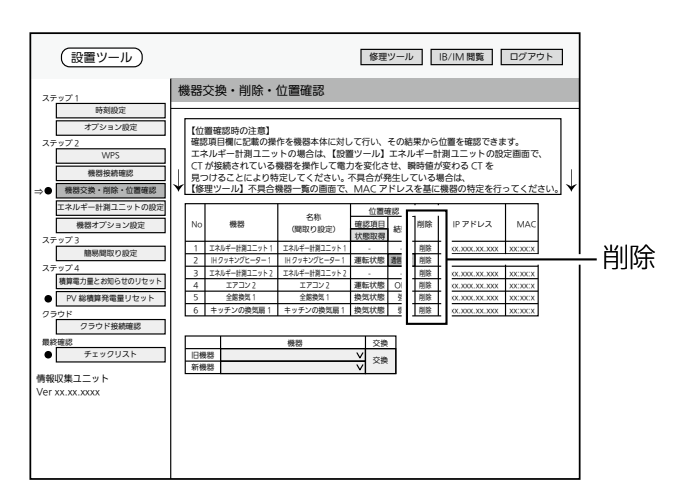

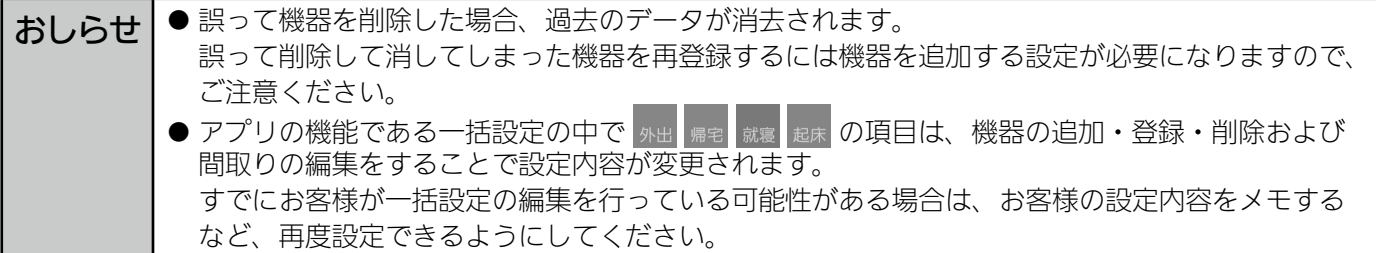

設 置

接 続

設定/確認

对 杌

## ■ 機器の位置確認をする場合

機器の本体またはリモコンで操作することで変化する状態を見て、どの部屋で使われている機器 かを確認できます。

# 1 「位置確認」欄から各機器の現在 の動作状態を確認する

- 以下のく位置確認に表示される項目>で ご確認ください。
- 2 確認する機器を動作させる 以下のく位置確認に表示される項目>に記 載されている「確認項目」の操作を行ってく ださい。

# 3 「状態取得」をタップして、 「結果」欄の動作状態が変化する 機器を確認する

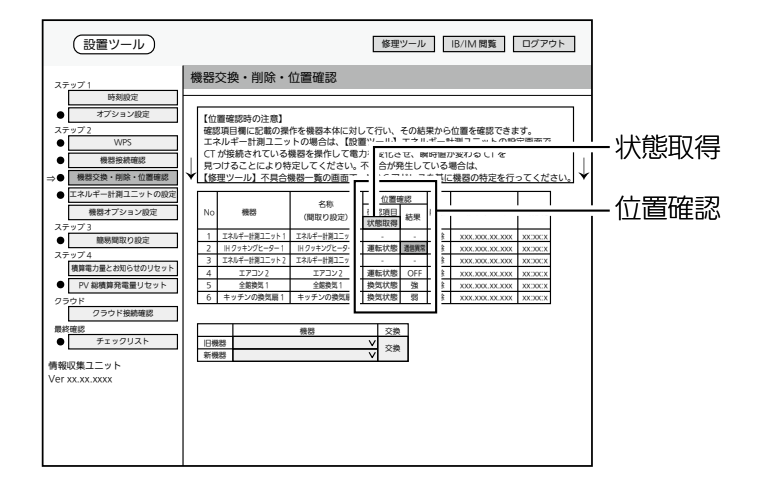

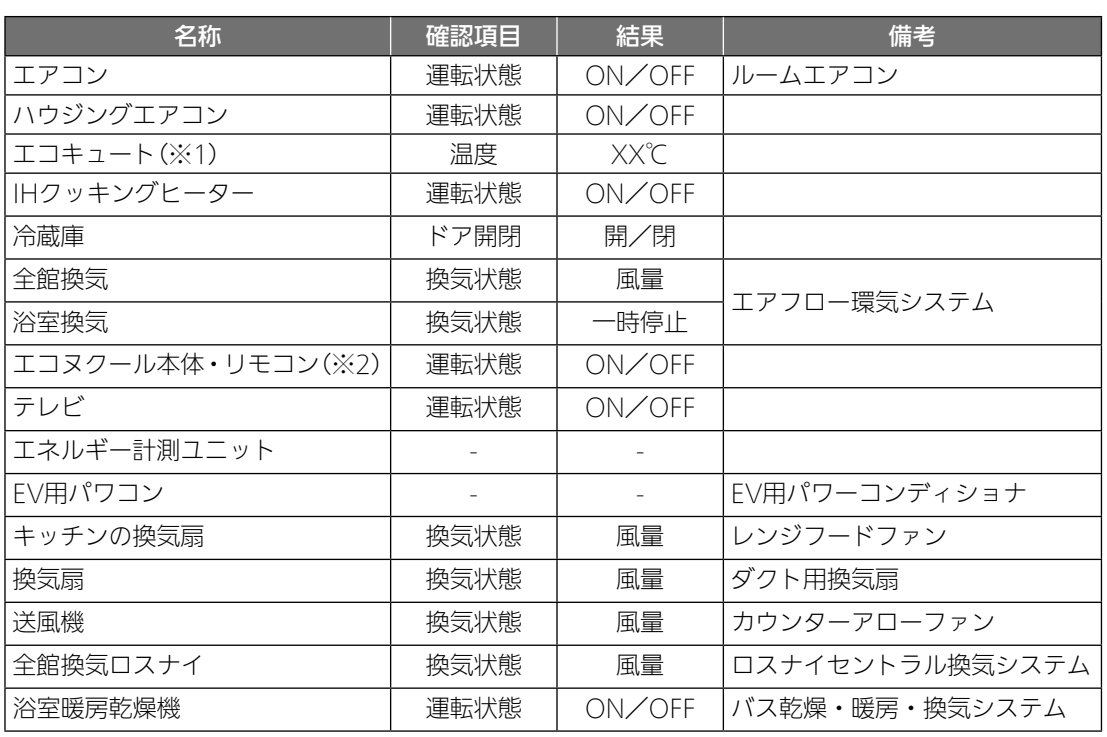

#### <位置確認に表示される項目>

※1: 状態取得値に反映されるまでに約3分かかることがあります。

※2: 状態取得値に反映されるまでに約105秒かかります。各リモコンの位置確認は、「ステップ3 簡易間取り設定」の機器 - 調付設定画面で行ってください。(➡38~40ページ)

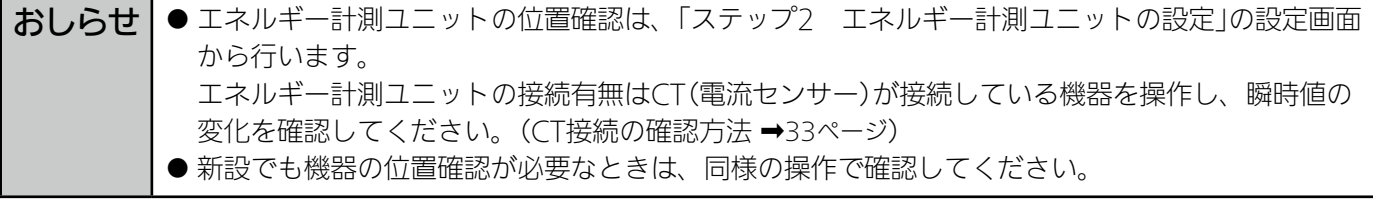

# ステップ2 エネルギー計測ユニットの設定

#### ①初期設定

- 同梱している「三菱HEMS エネルギー計測ユニット CT設定チェックシート」を使用して設定してください。
- 設定できる台数は以下のとおりです。

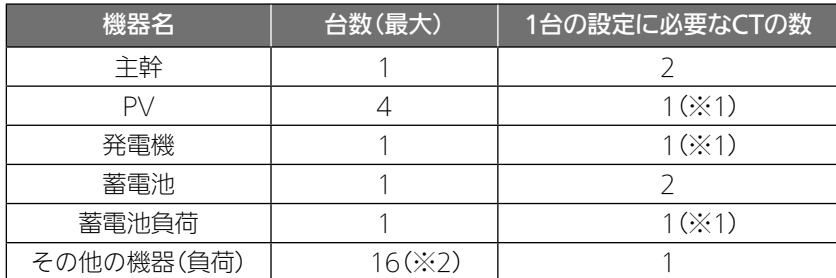

※1: CTを2個使用することもできます。

※2: エネルギー計測ユニット1台に接続できるCTの最大数は16個です。 主幹、PV、発電機、蓄電池に設定した場合は、その他の機器に使用できる台数は少なくなります。 三菱電機製品にはCTがなくても電力計測できる機器があります。

対象機器(機種)は下記のホームページをご覧ください。

http://www.MitsubishiElectric.co.jp/home/hems/

対象機器(機種)は予告なしで変更する場合があります。

● エネルギー計測ユニットが2台接続されている場合の操作方法 (→32ページ)

# 1 「エネルギー計測ユニットの設

### 定」をタップする

「エネルギー計測ユニットの設定」画面が表 示されます。

● 別画面に遷移する場合は、「設定 |ボタン にて設定を完了するか、または、「キャン セル」ボタンを押してください。

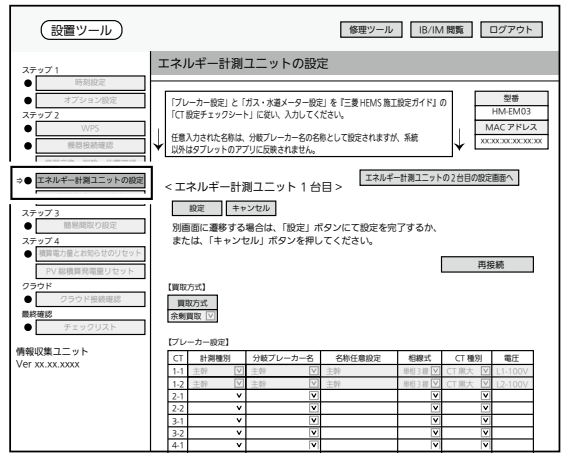

エネルギー計測ユニットの設定画<mark>面</mark>

# 2 「買取方式」を設定する

「余剰買取」または「全量買取」を設定します。

- 余剰買取: 発電して余った電力のみを電 力会社が買い取り
- 全量買取: すべての発電を電力会社が買 い取り

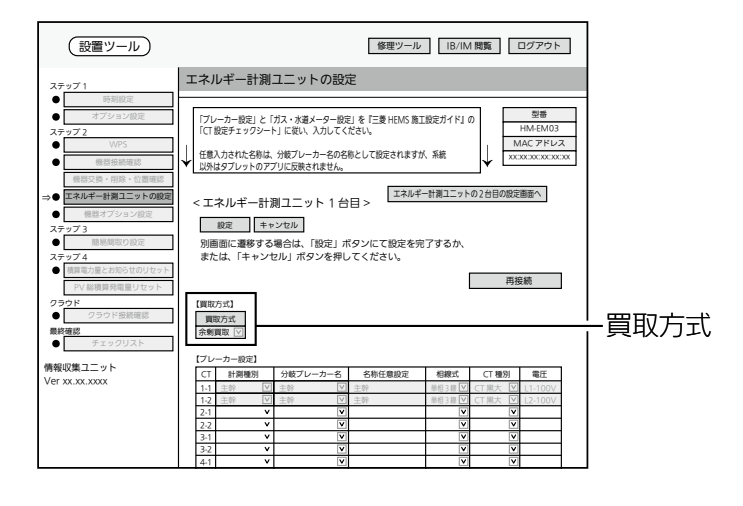

概要

進 佶 設定/確認 (つづき)

#### 3 【ブレーカー設定】の各項目を設 定する CTごとに各項目を設定します。 ※ 主幹は1台目のCT1-1、CT1-2にあらか じめ設定されています。 設置ツール 情報収集ユニット<br>Ver xx.xx.xxxx  $\bullet$  $\left[$ ⇒ ステップ 2 機器交換・削除・位置確認 エネルギー計測ユニットの設定 機器オプション設定  $\widetilde{\bullet}$  3 積算電力量とお知らせのリセット PV 総積算発電量リセット ステップ 4 クラウド接続確認  $\bullet$   $\Box$ ■略確 修理ツール B/IM 閲覧 ログアウト 【ブレーカー設定】 1-1 主幹 LY 主幹 LY 主幹 主幹 単相 3 線 LY CT 黒大 LY L1-100V 1-2 主幹 LY 主幹 LY 主幹 主幹 単相 3 線 LY CT 黒大 LY L2-100V 2-1 3-1 3-2 4-1 4-2 5-1 6-1 6-2 7-1 7-2 8-1 8-2 CI | 計測種別 | 分岐ノレーカー名 | 名称仕意設定 | 相線式 | CI種別 | 電圧 【買取方式】<br>-<br>余剰買取[ ブレーカー 設定 再接続

### <CTの設定方法>

1.「計測種別」を選択する

【ブレーカー設定】

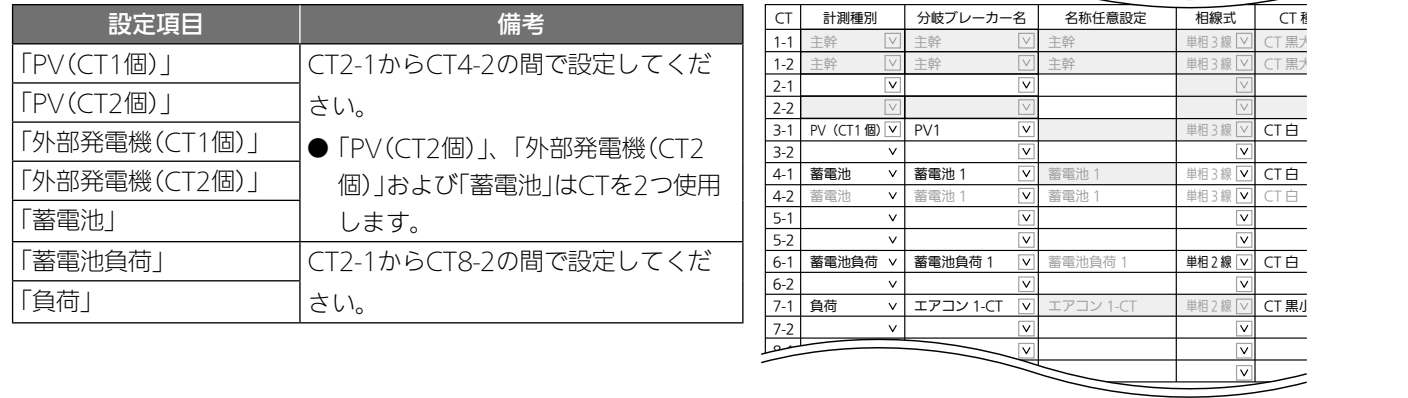

#### 2.「分岐ブレーカー名」を選択する

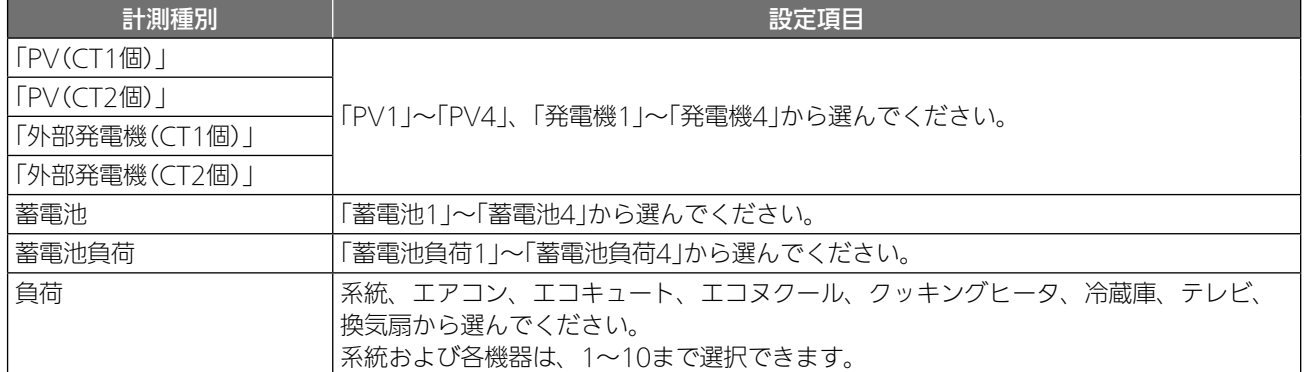

※「任意入力」を選択したときは、「名称任意設定」欄に名称を入力してください。(全角10文字以内) ※「分岐ブレーカー名」は、お客様が使用するアプリの「グラフ表示設定」に使用します。 実際の分電盤にラベルがある場合は、「分岐ブレーカー名」をラベルと合わせてください。

#### 3.「相線式」から「単相3線」または「単相2線」を選択する

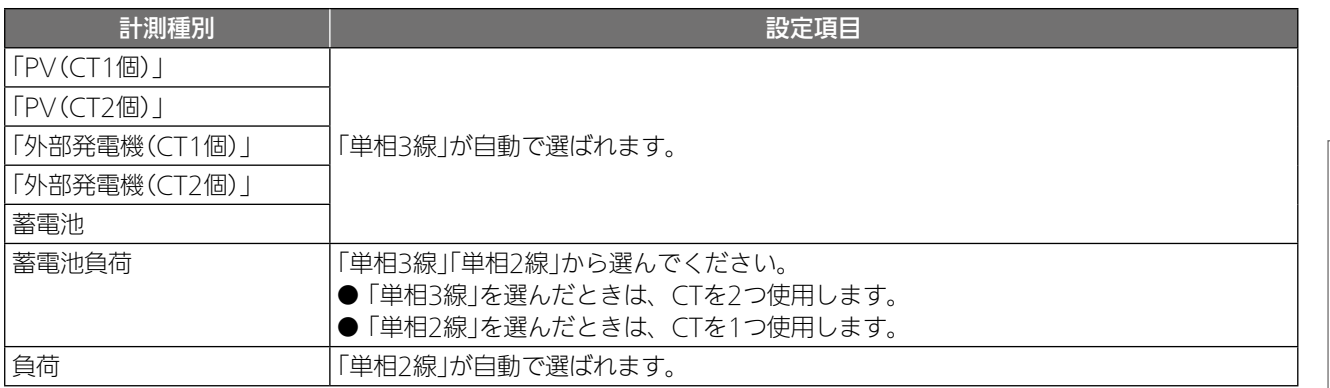

#### 4.「CT種別」から取り付けたCTを選択する

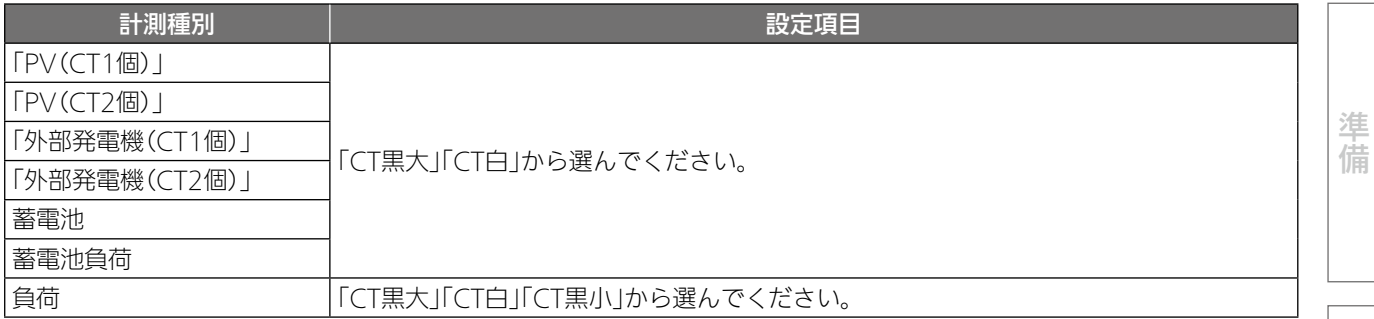

#### 5.「電圧」をブレーカーに応じて選択する

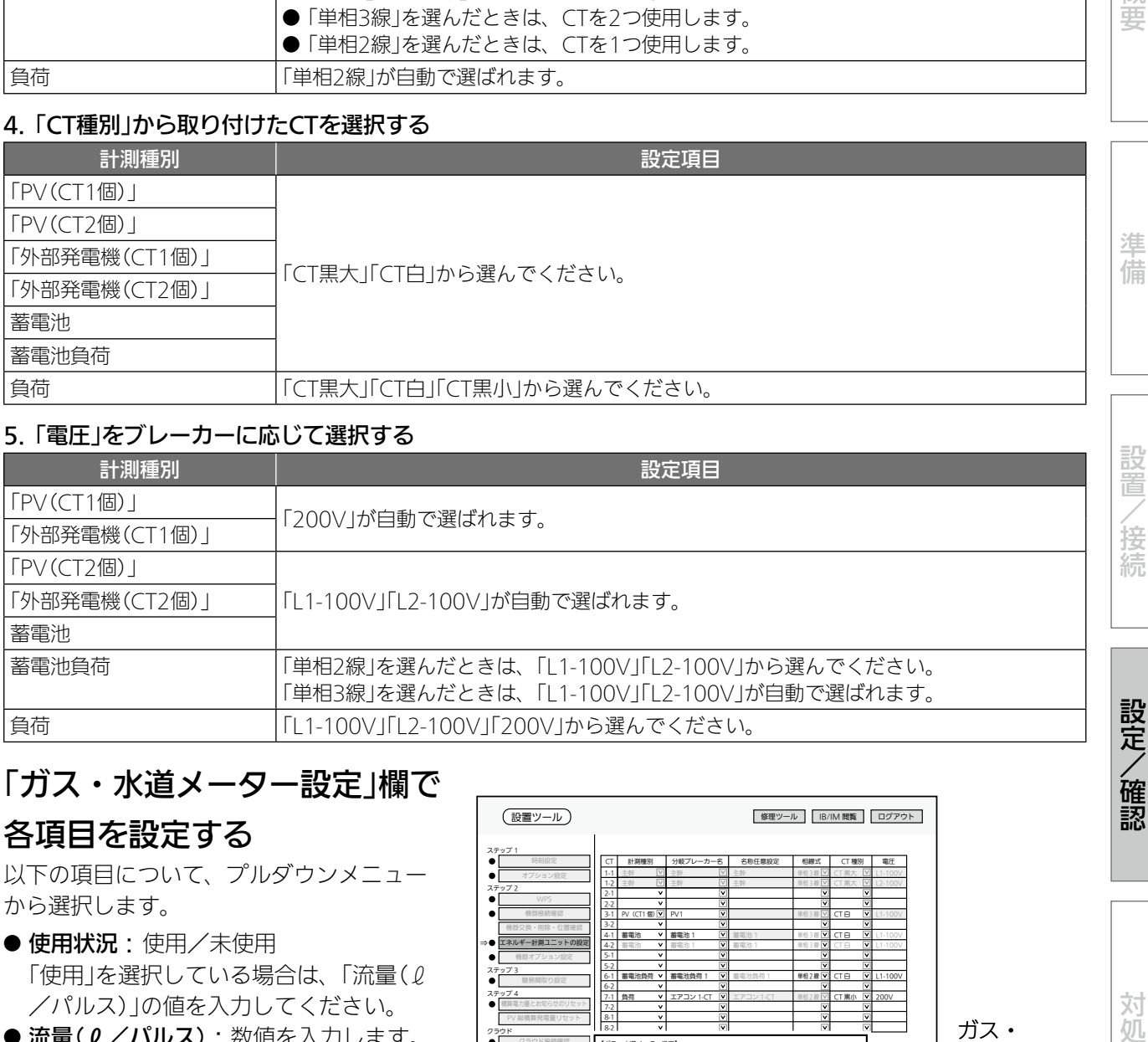

# 4 「ガス・水道メーター設定」欄で

# 各項目を設定する

以下の項目について、プルダウンメニュー から選択します。

- 使用状況:使用/未使用 「使用」を選択している場合は、「流量(2 /パルス)」の値を入力してください。
- 流量(2/パルス): 数値を入力します。 「流量(2/パルス)」の値は、使用するメー タの仕様を確認してください。

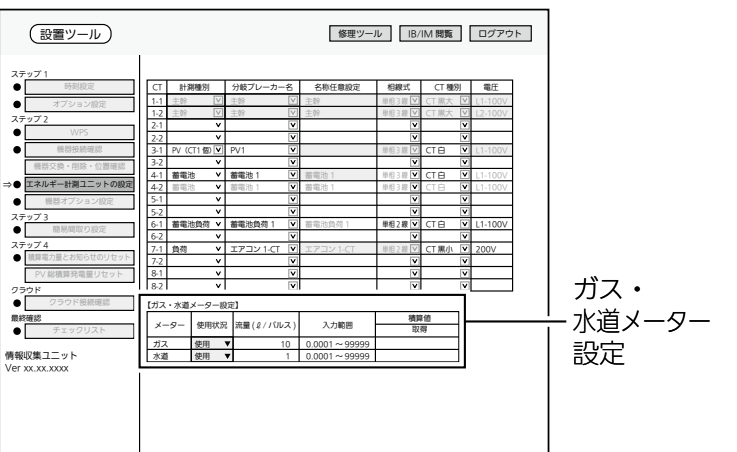

/確認

対処

概<br>要

## 設定/確認 (つづき)

# 5 「設定」をタップする

確認メッセージが表示されるので、「OK」を タップします。

● 分岐ブレーカー名で重複した名称を設定 したり、「任意入力」を選択していて入力 がない(空白やスペース)ときは、警告メッ セージが表示されます。 正しく設定してください。

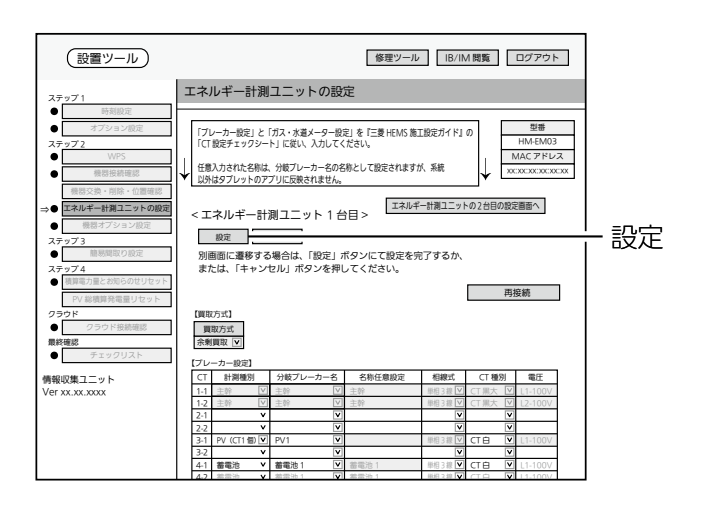

# エネルギー計測ユニットが2台接続されている場合

#### エネルギー計測ユニット(2台目)の設定を行う

- ●「エネルギー計測ユニットの2台目の設定画面へ」 をタップして、1台目と同様に設定してください。 (➡29~31ページ)
- 主幹、PV、発電機、蓄電池、蓄電池負荷は1台 目のエネルギー計測ユニットに設定してくださ い。
- 2台目の計測種別の「負荷 |はCT1-1からCT8-2 の間で設定できます。

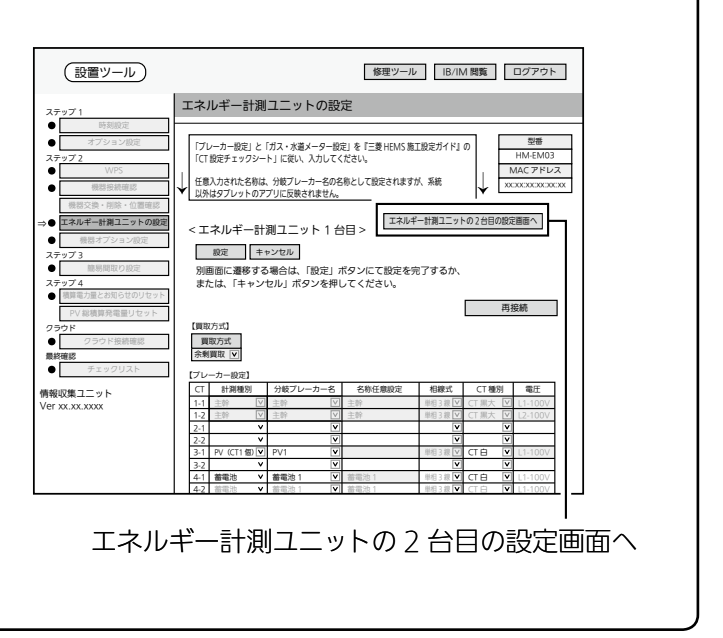

### ②動作確認

1. CT接続の確認

以下の項目を点検してください。

不具合がありましたら、必ず直してください。(機能が発揮されません)

#### □ 各機器が正常に動作していること

#### □ 系統連系(逆潮流)可能であること

・設定例

※系統連系不可能である場合には太陽光発電用ブレーカー操作 を行わずエネルギー計測ユニットの据付工事説明書に従い、 CT(太陽光発電用)の向きを目視で確認してください。

#### <瞬時値の符号について>

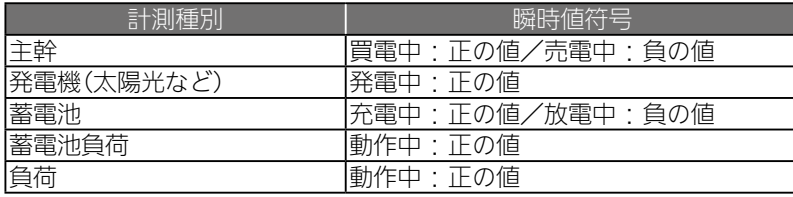

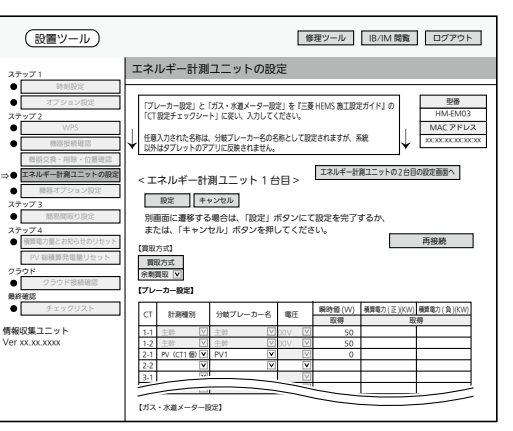

### □ エネルギー計測ユニットのCTが正しく取り付けられているかを以下の方法で確認すること

※太陽光発電システムが発電できる状態(日中の晴天時あるいは曇天時)で実施してください。

#### ■ CT(主幹用)の取付を確認する場合

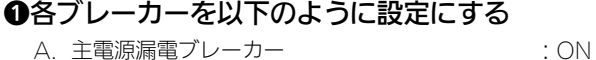

- 主電源のため、ONで固定
- B. 太陽光発電用ブレーカー :OFF C. エネルギー計測ユニット用ブレーカー :ON
- CTの取付方向を確認するため、ONで固定 D. 負荷用分岐ブレーカー(200V) : OFF

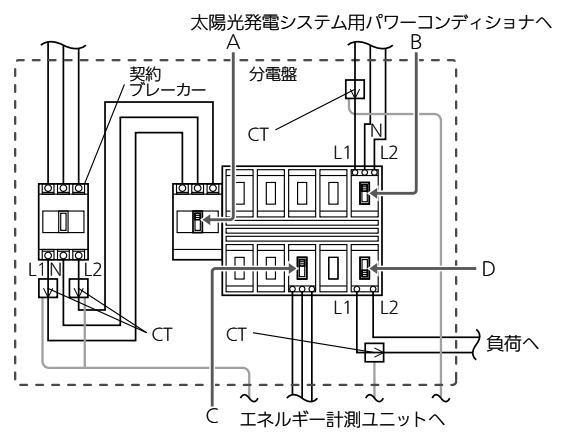

※使用していない機器の電源をOFFにしてください。 (情報収集ユニットを除く)

#### ❷「エネルギー計測ユニットの設定」をタップして から約1分後、「瞬時値」欄の「取得」をタップする

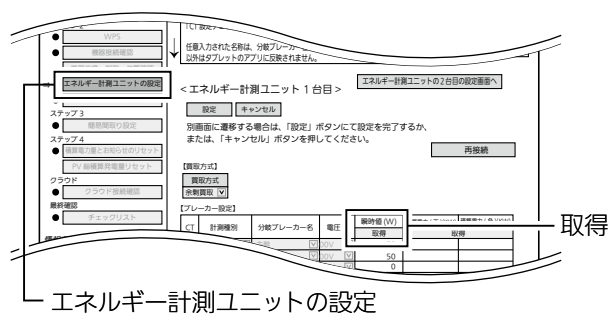

❸200Vの負荷用分岐ブレーカー(D)を ONにする ❹負荷用分岐ブレーカー(D)に接続されている機器を 運転する ❺約1分後、「瞬時値」欄の「取得」をタップする オプション設定 ステップ 2 「ブレーカー設定」と「ガス・水道メーター設定」を『三菱 HEMS 施工設定ガイド』の  $\Box$  is the set  $\sim$ 

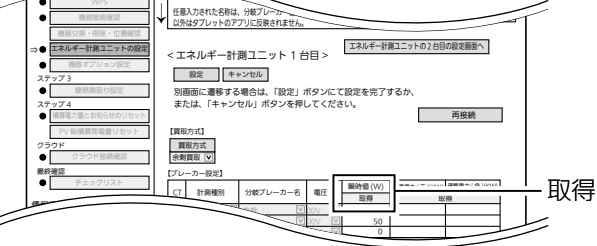

❻瞬時値(単位:W)が条件を満たしているかどうかを 確認する  $\blacksquare$ 

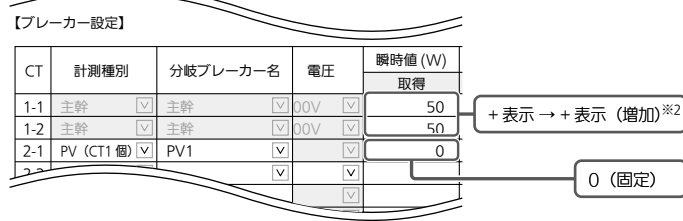

※1:−(マイナス)の数値になった場合は、赤く表示されます。 ……<br>※2 : CT 1-1とCT 1-2は、同じ電力値分だけ増加します。

#### 主幹がー(マイナス)表示となった場合

または、「キャンセル」ボタンを押してください。

- ① CTの向きが間違っていないか確認してください。
- ② エネルギー計測ユニットとエネルギー計測ユニット用ブレー カー間の配電ケーブルのL1相接続とL2相接続を互い違いに接続
- していないか確認してください。 ③ L1相接続用CTとL2相接続用CTを互い違いに接続していないか
- 確認してください。
- ④ 太陽光発電用ブレーカーがOFFになっているか確認してください。

概要準備設置/接続設定/確認対処

設

接 続

設定/確認

対 饥

概 葽

淮 借

#### ■ CT(負荷用)の取付を確認する場合

#### ❶各ブレーカーを以下のように設定にする

- A. 主電源漏電ブレーカー : CON : CON 主電源のため、ONで固定 B. 太陽光発電用ブレーカー :OFF
- C. エネルギー計測ユニット用ブレーカー :ON CTの取付方向を確認するため、ONで固定

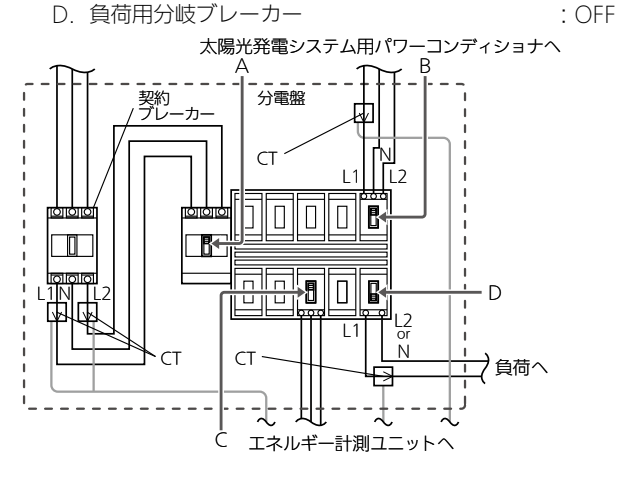

※使用していない機器の電源をOFFにしてください。 (情報収集ユニットを除く)

#### ❷「エネルギー計測ユニットの設定」をタップして から約1分後、「瞬時値」欄の「取得」をタップする

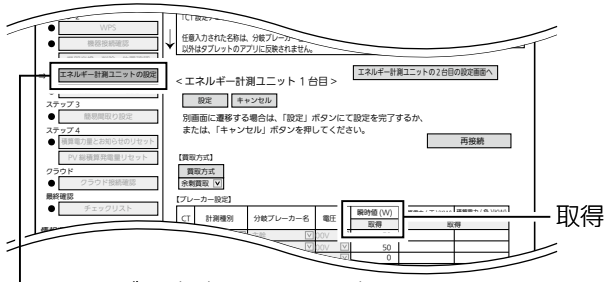

エネルギー計測ユニットの設定

#### ■ CT(太陽光発電・発電機用)を1個接続したときの取付を確認する場合

#### ❶各ブレーカーを以下のように設定にする

- A. 主電源漏電ブレーカー : CON 主電源のため、ONで固定 B. 太陽光発電(発電機)用ブレーカー : OFF
	- C. エネルギー計測ユニット用ブレーカー :ON CTの取付方向を確認するため、ONで固定

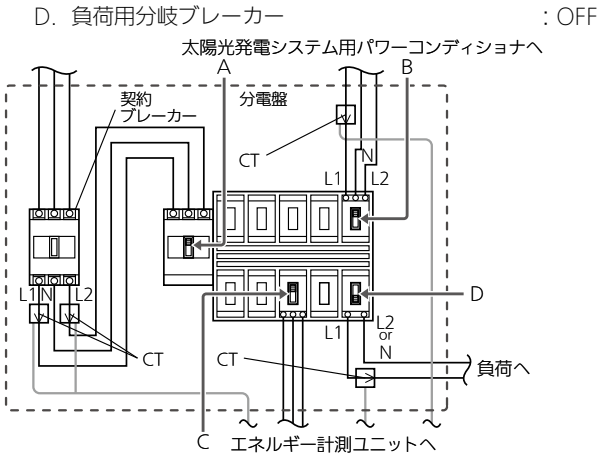

※使用していない機器の電源をOFFにしてください。 (情報収集ユニットを除く)

#### **❸負荷用分岐ブレーカー(D)を ONにする**

❹負荷用分岐ブレーカー(D)に接続されている機器を 運転する

❺約1分後、「瞬時値」欄の「取得」をタップする

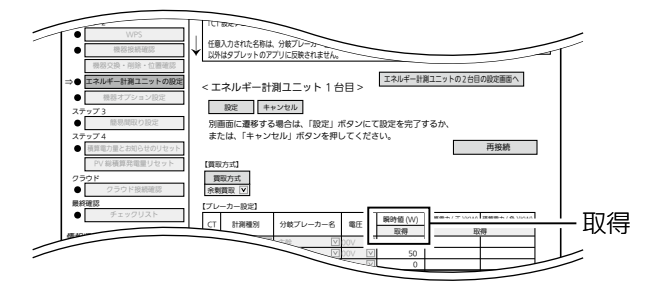

#### ❻瞬時値(単位:W)が条件を満たしているかどうかを 確認する

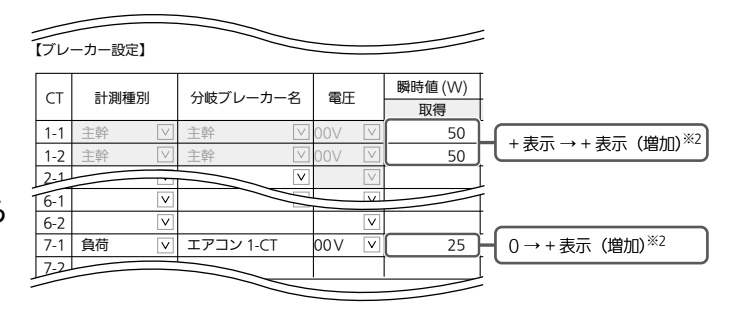

※1:−(マイナス)の数値になった場合は、赤く表示されます。 ※2:同じ電力値分だけ増加します。 2~◎の変化幅は主幹と負荷 量とも同じです。

※3:負荷(単相2線)の瞬時値には―(マイナス)の数値は表示されません。

❷「エネルギー計測ユニットの設定」をタップしてから 約1分後、「瞬時値」欄の「取得」をタップする

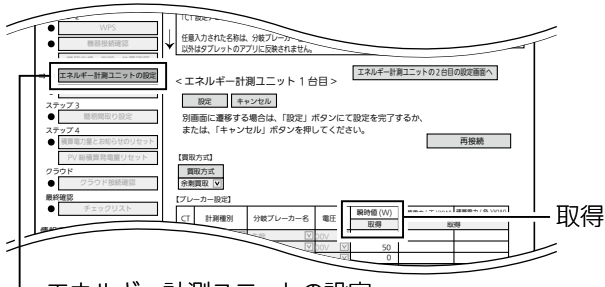

エネルギー計測ユニットの設定

#### **<sup>3</sup>太陽光発電(発電機)用ブレーカーをONにする**

太陽光発電システム(発電機)が発電を開始していることを確認して ください。

#### ●約1分後、「瞬時値1欄の「取得」をタップする

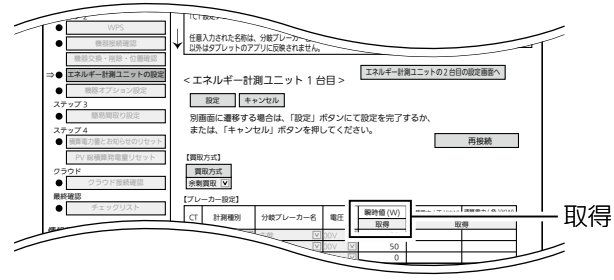

❶各ブレーカーを以下のように設定にする

CTの取付方向を確認するため、ONで固定

 $A \longrightarrow B$ 

- - - -<br>分電盤

 $\sqrt{2}$ 

**andaría**<br>Lithean

圠

 $11$ | $12$ N

l Br

刧団

太陽光発電システム用パワーコンディショナ

L1 L2 or

エネルギー計測ユニットへ

※使用していない機器の電源をOFFにしてください。

< エネルギー計測ユニット 1 台目 > エネルギー計測ユニットの2台目の設定画面へ

別画面に遷移する場合は、「設定」ボタンにて設定を完了するか、 または、「キャンセル」ボタンを押してください。

「ブレーカー設定」と「ガス・水道メーター設定」を『三菱 HEMS 施工設定ガイド』の  $\Box$   $\Box$ 任意入力された名称は、分岐 以外はタノレットのアノリに反映されません。

1-1 主幹 主幹 00V 50 1-2 主幹 主幹 00V 50 -Ñ.

瞬時値 (W) mm + / T \\\\\\ mm = / a \\\\\

再接続

取得

 $\sim$ 

D

才負荷へ

CT

 $CT$ 

弌

 $\zeta$ 

 $\Box$ 

(情報収集ユニットを除く)

CT 計測種別 分岐ブレーカー名 電圧 取得 取得

設定 キャンセル

【ブレーカー設定】

エネルギー計測ユニットの設定

【買取方式】 余剰買取 買取方式

主電源のため、ONで固定

」<br>マン<br>ブレ・

CT

**RN**<br>PR

tototo

 $\blacksquare$ 

ーー  $\mathcal{L}$  and  $\mathcal{L}$ 

オプション設定 ステップ 2

機器交換・削除・位置確認 エネルギー計測ユニットの設定 機器オプション設定 ステップ 3

積算電力量とお知らせのリセット PV 総積算発電量リセット ステップ 4 クラウド 最終確認

⇒

#### ❺瞬時値(単位:W)が条件を満たしているかどうかを 確認する

または、「キャンセル」ボタンを押してください。

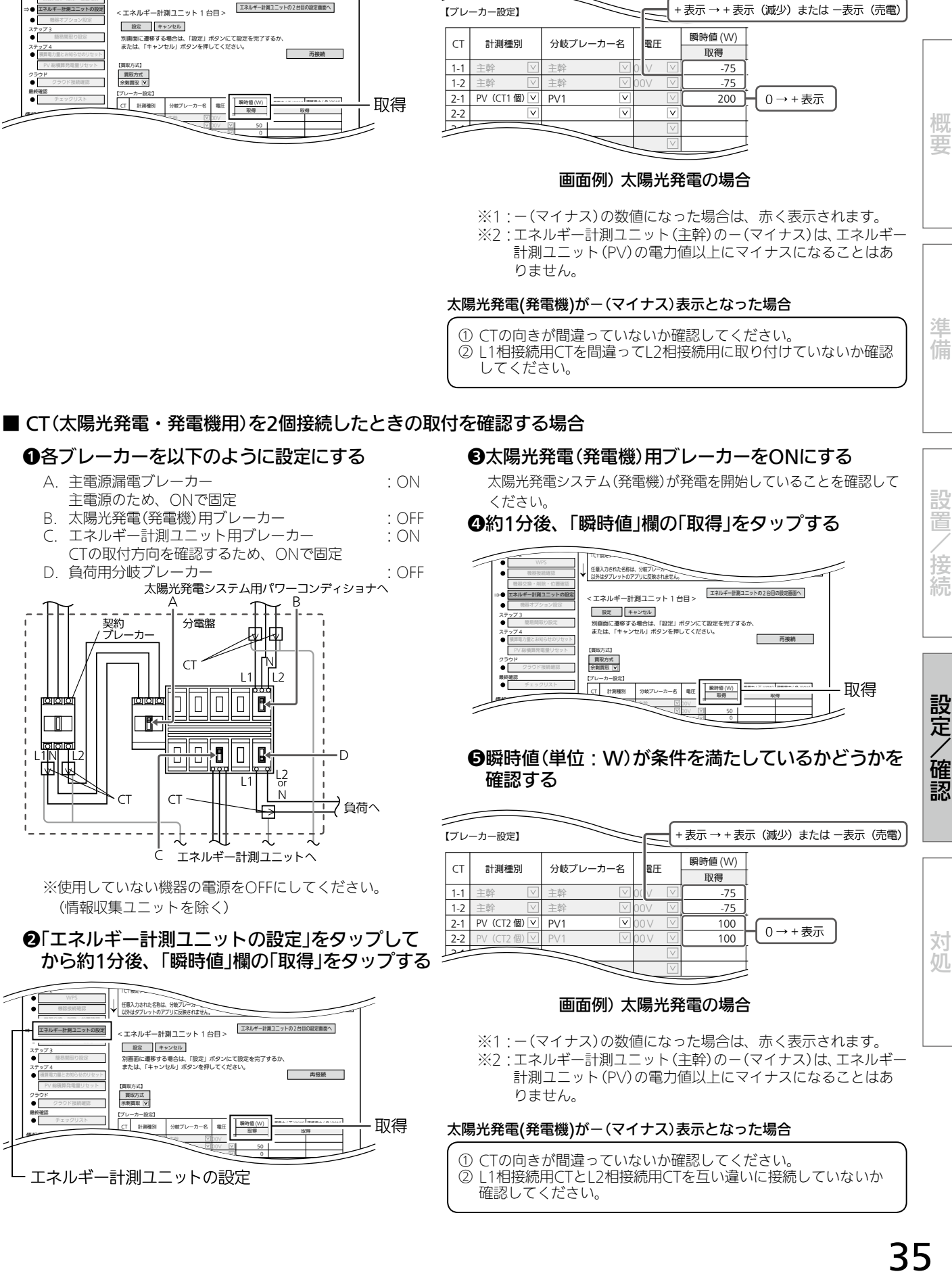

計測ユニット(PV)の電力値以上にマイナスになることはあ りません。

#### 太陽光発電(発電機)が-(マイナス)表示となった場合

① CTの向きが間違っていないか確認してください。 ② L1相接続用CTとL2相接続用CTを互い違いに接続していないか 確認してください。

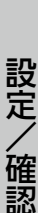

2. ガス・水道メーターの動作確認

❶ガス・水道の使用量を確認する

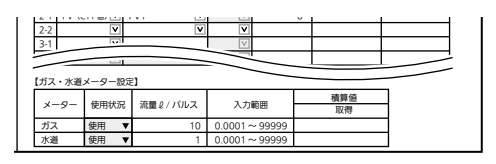

●「積算値」欄の「取得」をタップする

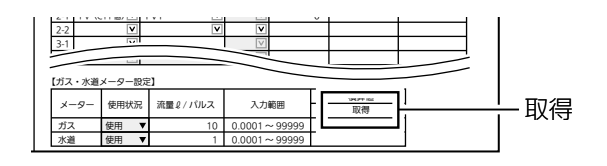

❸水道から水を出す/ガスを使用する ❹約1分後、「積算値」欄の「取得」をタップする

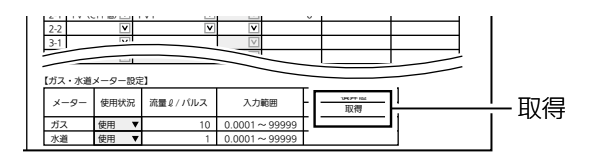

6「流量2/パルス」が条件を満たしているかどう かを確認する

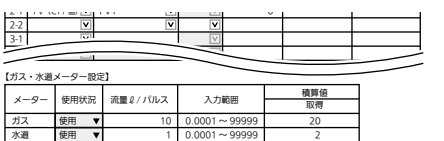

使用している分だけ増加します。

全量買取の場合のCT取付について

#### 全量買取の場合は必ず以下に従ってCTの取り付け、および施工を行ってください。

- 全量買取でご使用の場合は、対応した情報収集ユニットのバージョンをお使いください。 情報収集ユニットのバージョン「001.001.100」以降が対応しております。バージョンの末尾の数字が 「100」以降であることをご確認ください。それよりも前のバージョンをお使いの場合は対応しておりま せんので、情報収集ユニットのバージョンアップをお願いします。(更新方法は、取扱説明書 操作編80 ページをご確認ください)
- 全量買取でご使用の場合は、売電メーター系統と買電メーター系統が同一トランス配下の系統であるこ とをご確認ください。系統が異なる場合は、売電メーター系統用のエネルギー計測ユニットと買電メー ター系統用のエネルギー計測ユニットの2台を設置する必要があります。
- 本製品を全量買取でご使用の場合は、全量買取制度に従った施工をしてください。

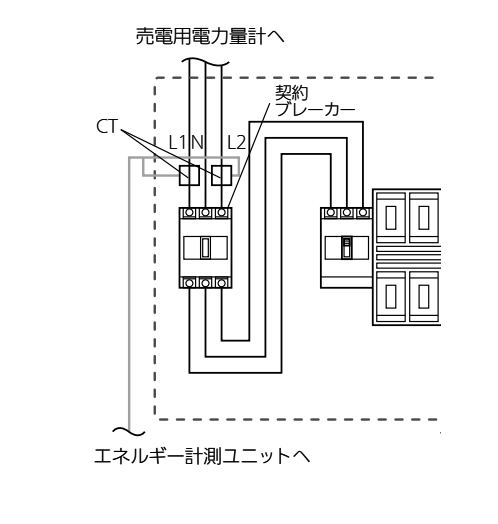

● CTは、売電用電力量計と契約ブレーカーの電線 (L1)に、発電電力が流れる向きに取付けます。 なお、CTが2個の場合は、L1/L2にそれぞれ同 様にCTを取付けてください。

# ステップ2 機器オプション設定

#### エアフロー環気システムについての初期設定を行います。

● 最大2組まで設定できます。

● エアフロー環気システムが接続されていない場合、「機器オプション設定」画面は表示されません。

### 1 「機器オプション設定」を

#### タップする

「機器オプション設定」画面が表示されます。

● 別画面に遷移する場合は、「設定 Iボタン にて設定を完了するか、または、「キャン セル」ボタンを押してください。

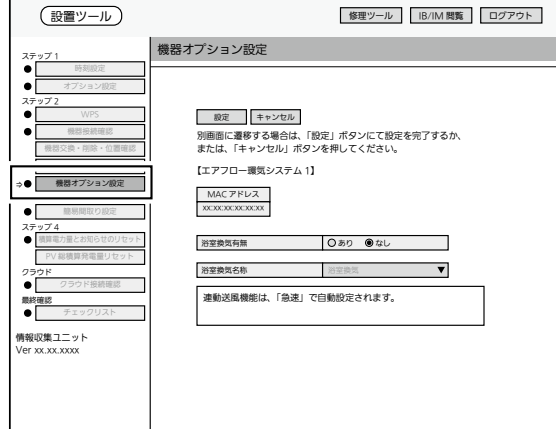

機器オプション設定画面

# 2 各エアフロー環気システムの設定を行う

以下の項目について、設定します。

- 浴室換気有無: あり/なし 「なし」を選択すると、間取り設定で浴室 換気の機器アイコン、および機器操作で の浴室換気が表示されなくなります。
- 浴室換気名称: 浴室換気/洗面換気/ 小屋裏換気/玄関換気/ トイレ換気/ユーザー 設定

浴室換気の設置場所を名称から選択しま す。

お客様がアプリの間取り設定で名称を設 定したあとは「ユーザー設定」となり、変 更できません。

# 3 「設定」をタップする

確認メッセージが表示されるので、「OK」を タップします。

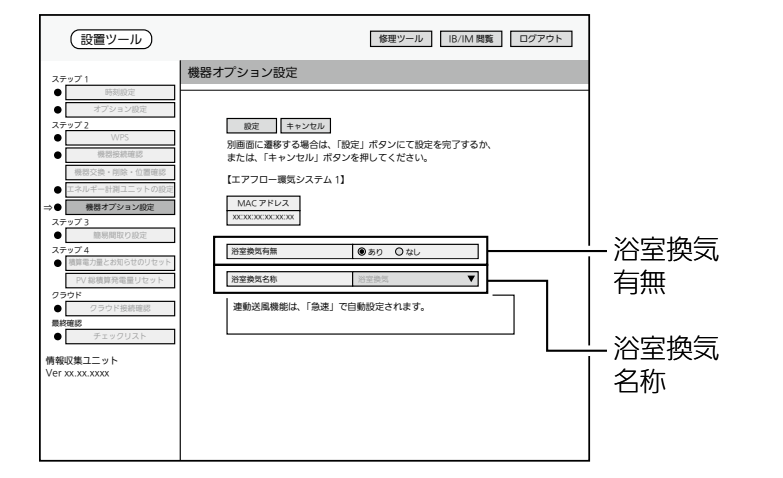

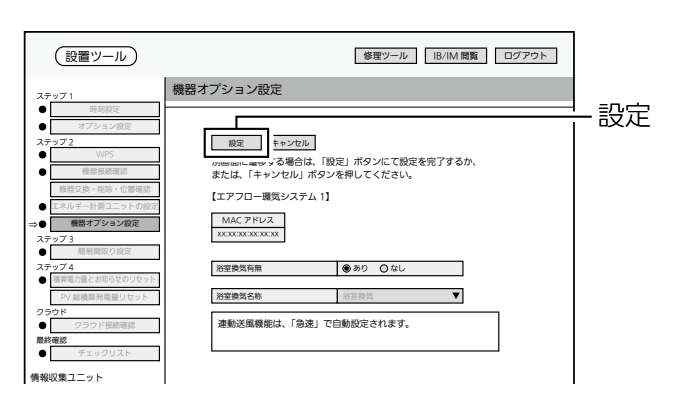

概要

# ステップ3 簡易間取り設定

### 接続された機器を、あらかじめ設定した間取りに割り付けます。

● 簡易間取りを設定すると、お客様が使用するタブレット端末には以下のように表示されます。 設定ツール画面では、この間取り画面は表示できません。

<間取り例>

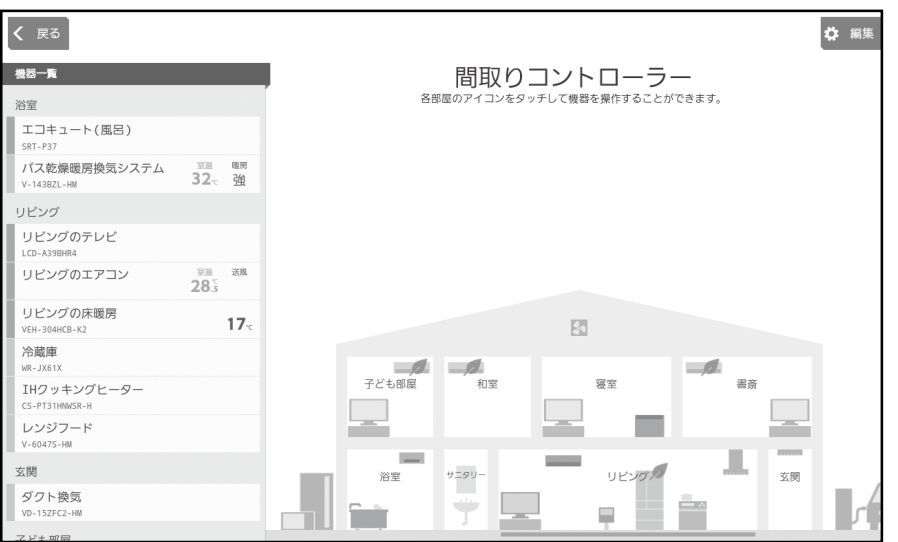

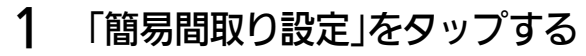

「簡易間取り設定」画面が表示されます。

- 別画面に遷移する場合は、「全て完了」ボ タンにて設定を完了するか、または、「キャ ンセル」ボタンを押してください。
- スペースや各インテリアの設定はできま せん。

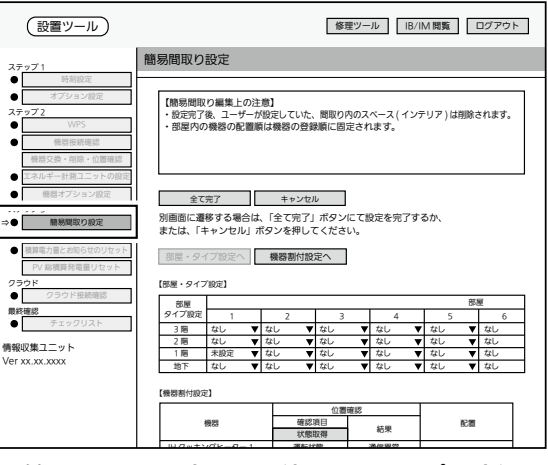

簡易間取り設定画面(部屋・タイプ設定)

#### 2 部屋タイプを設定する 設置ツール 修理ツール IB/IM 閲覧 ログアウト 簡易間取り設定 プルダウンメニューから部屋タイプ(21種類)を ステップ 1 選択します。 オプション設定 【簡易間取り編集上の注意】<br>・設定完了後、ユーザーが設定していた、間取り内のスペース ( インテリア ) は削除されます。<br>・部屋内の機器の配置順は機器の登録順に固定されます。 ステップ 2 <プルダウンメニュー> 機器接続確認 機器交換・削除・位置確認 エネルギー計測ユニットの設定 なし/未設定/リビング/寝室/書斎/ 全て完了 キャンセル 機器オプション設定 - ステッ<u>プ 3</u><br>⇒● <mark>3 - 簡易間取り設定</mark> 別画面に遷移する場合は、「全て完了」ボタンにて設定を完了するか、 または、「キャンセル」ボタンを押してください。 居室/洋室/和室/玄関/洗面/浴室/  $\widetilde{\bullet}$   $\widetilde{\mathsf{F}}$ 新屋・タイプ設定へ 機器割付設定へ 積算電力量とお知らせのリセット キッチン/ダイニング/階段/廊下/ 概要 PV 総積算発電量リセット 【部屋・タイプ設定】 ア  $39$ ホール/トイレ/納戸/LDK/非居室/ クラウド接続確認 部屋 - <sup>部屋</sup> - 1<br>タイプ! - 1 最終確認 2 4 5 6 6 7 6 7 6 7 6 7 7 8 3 階 なし てなし てなし てなし てなし てなし<br>2 階 寝室 マ和室 マ 密室 マ なし マなし しんじん<br>1 階 浴室 マ リビング マ なし マ なし マ なし マ なし<br>地下 なし マ なし マ なし マ なし マ なし 部屋タイプ 応接室 情報収集ユニット<br>Ver xx.xx.xxxxx ● 部屋タイプは、最上階の左上から順番に表示 【機器割付設定】 位置確認 確認項目 状態取得 結果 機器 配置 されます。 IH クッキングヒーター 1 運転状態 通信異常 <間取り例>(➡38ページ)の場合は、以下のように設定します。 例) 2 階 | 寝室 ▼ | 和室 ▼ | 寝室 ▼ | 書斎 ▼ | なし ▼ | なし 1 階 浴室 ▼ リビング ▼ キッチン ▼ なし ▼ なし ▼ なし 進

- 部屋数が多く画面に表示されていないときは、スクロールして表示させてください。
- 各階(地下/1階/2階/3階)ごとに最大10部屋まで設定できます。

# 3 「機器割付設定へ」をタップする

● 機器は、接続した順で上から順番に表示されます。

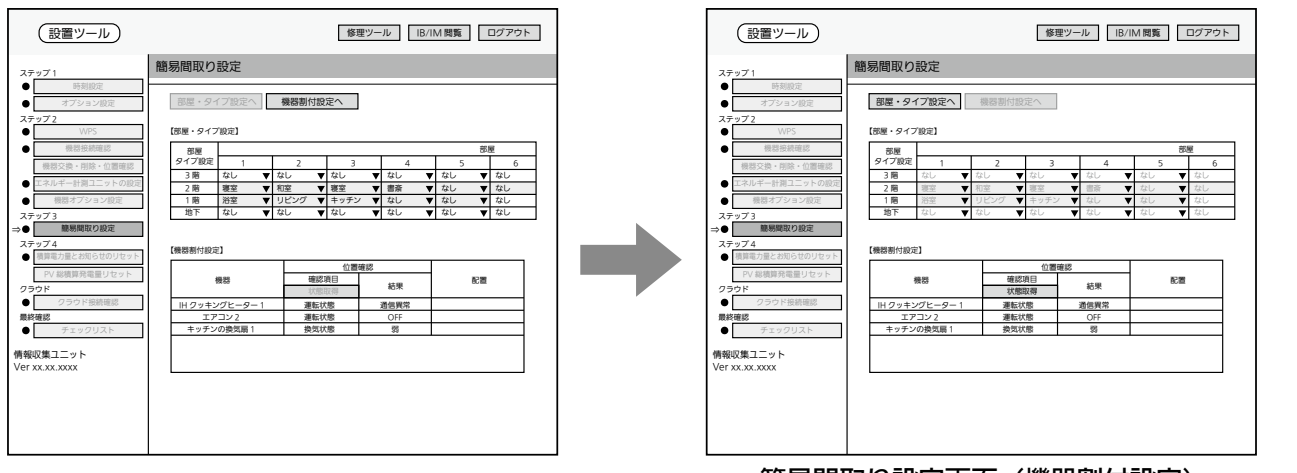

簡易間取り設定画面(機器割付設定)

備

設 置

接 続

設定/確認

讨 杌

# 4 機器割付けの設定を行う

プルダウンメニューから「配置」欄で部屋タ イプを選択し、各機器を割付けます。

- 部屋数が多く画面に表示されていないと きは、スクロールして表示させてくださ  $\left\langle \cdot \right\rangle_{\sim}$
- 機器の部屋ID・部屋タイプが不明なとき は、「ステップ2 機器交換・削除・位置 確認」と同様の方法で機器の位置確認を 行ってください。(➡26、28ページ)

「部屋・タイプ設定へ」をタップすると、「部 屋・タイプ設定」画面に戻ります。

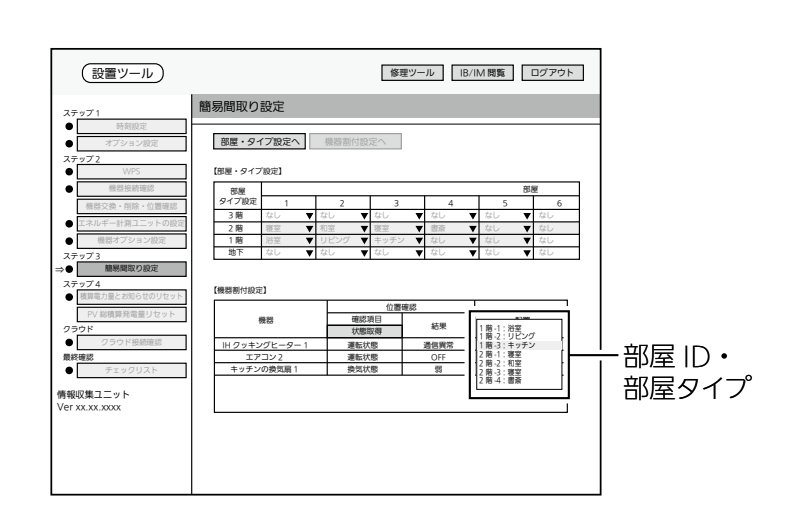

# 5 「全て完了」をタップする

簡易間取りが設定されます。

● ブラウザーの種類によっては、設定を 確認するポップアップが表示されます。 「OK」をタップして進んでください。

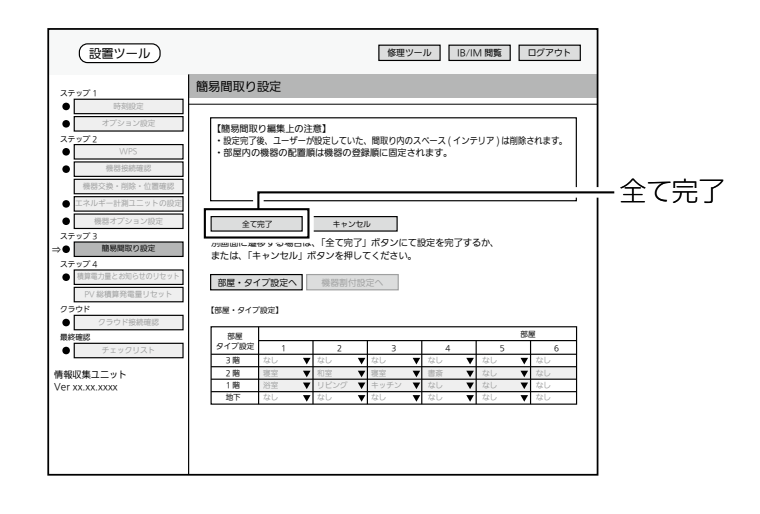

お願し\! |● お客様がアプリで間取りを編集したり、一括設定の ヌ - - - - - - - - - - を編集している場合は、 簡易間取り設定で「全て完了」をタップすると、設定内容が変更されてしまいます。 お客様に事前に説明し、設定内容をメモするなど、再度設定できるようにしてください。

# ステップ4 積算電力量とお知らせのリセット

### お客様へ引き渡す前に設置工事で積算された電力量とお知らせをリセットします。

#### ● 次の情報がリセットされます。

積算電力量/お知らせ/エコキュートの湯量/冷蔵庫のドア開閉回数/PVの総積算発電量

# 1 「積算電力量とお知らせのリ

### セット」をタップする

「積算電力量とお知らせのリセット」画面が 表示されます。

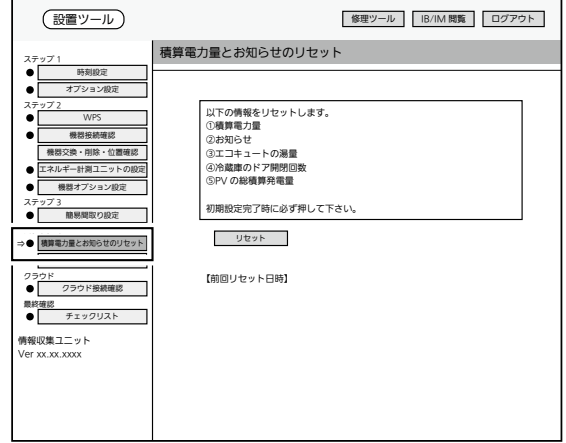

積算電力量とお知らせのリセット画面

# 2 「リセット」をタップする

確認メッセージが表示されますので、「OK」をタップします。

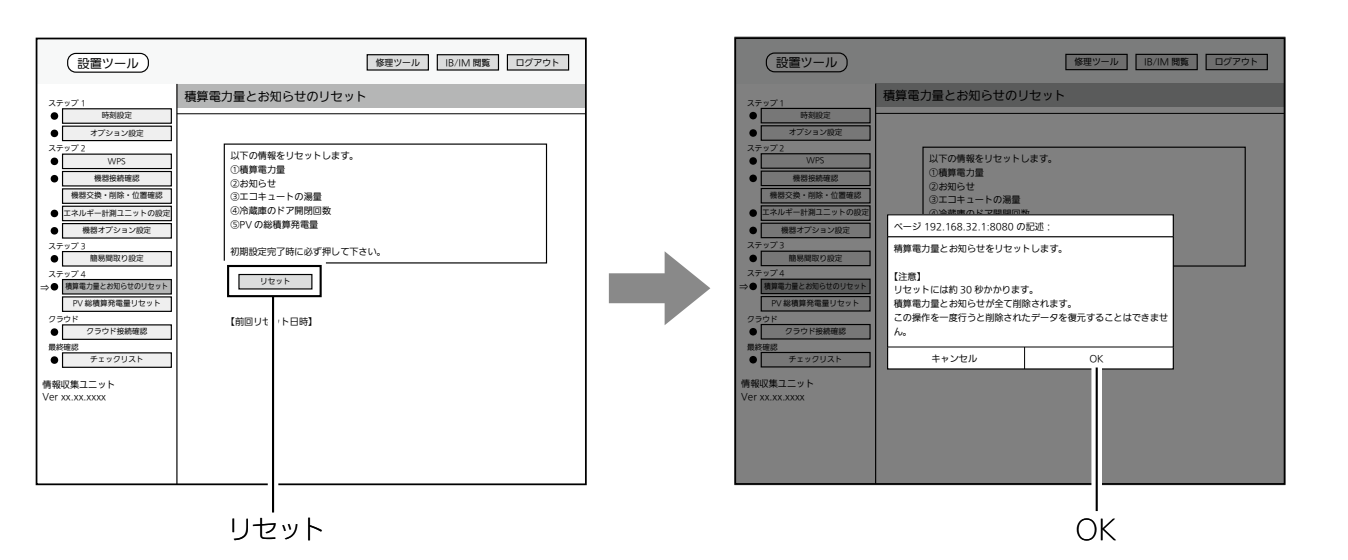

設定/確認

概要

準 佶

設置

接 続

概要準備設置/接続設定/確認対処 対処

# ステップ4 PV総積算発電量リセット

「新設」のときは、「ステップ4 PV総積算発電量リセット」の操作は不要です。

PV(パワーコンディショナ)交換時にPVの総積算発電量をリセットすることができます。

# 1 「PV総積算発電量リセット」を

#### タップする

「PV総積算発電量リセット」画面が表示され ます。

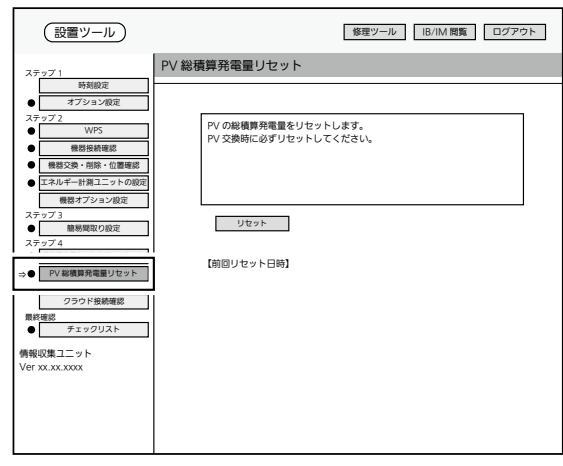

PV 総積算発電量リセット画面

# 2 「リセット」をタップする

確認メッセージが表示されますので、「OK」をタップします。

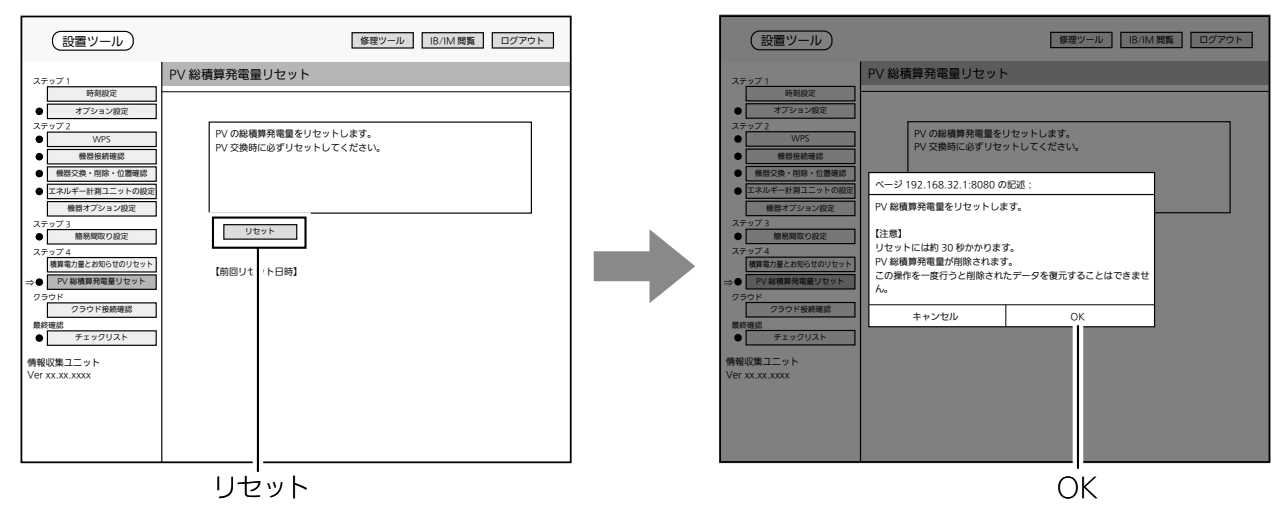

# クラウド クラウド接続確認

クラウドへの登録状況および通信状態を確認します。

1 「クラウド接続確認」をタップ する

「クラウド接続確認」画面が表示されます。

● クラウド接続状態が「未接続」と表示され る場合は、クラウド接続確認の「実行」を タップしてください。 クラウドとの通信状態を確認することが できます。

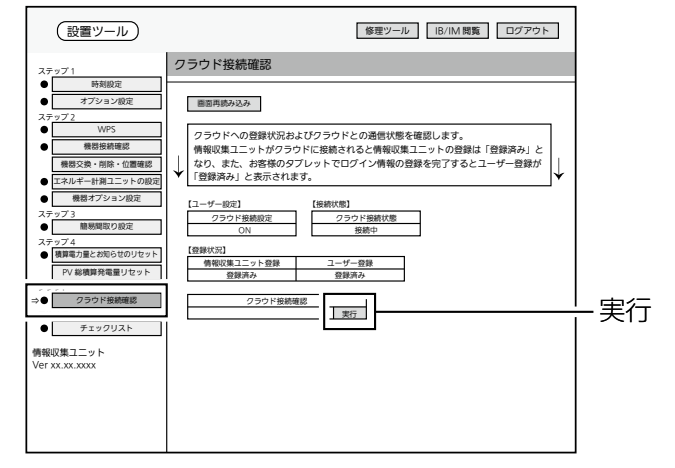

クラウド接続確認画面

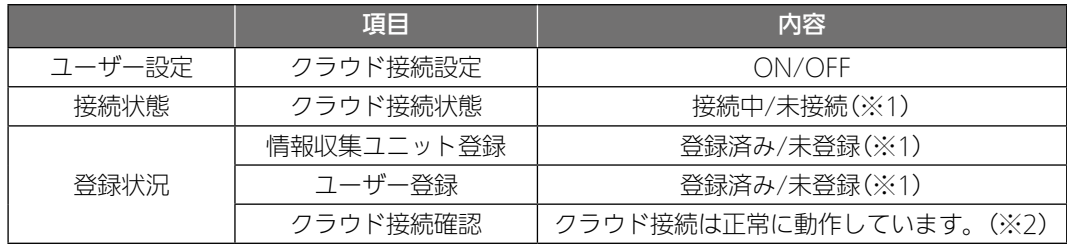

※1: 情報収集ユニットとクラウドとを接続し、お客様のタブレットでユーザー登録を完了すると、「クラウド接続 状態」は「接続中」、「情報収集ユニット登録」と「ユーザー登録」は「登録済み」となります。

※2: 接続エラーになった場合の表示(→47ページ)

設定/確認

概要

準 蒨

設置 ∕ 接 続

# 最終確認 チェックリスト

設置ツールの各設定の設定状況および更新日時を確認します。

# 1 「チェックリスト」をタップする

「チェックリスト」画面が表示されます。

以下の設定項目については、設定項目および更新日時が 最新の状態になっているかどうかをご確認ください。

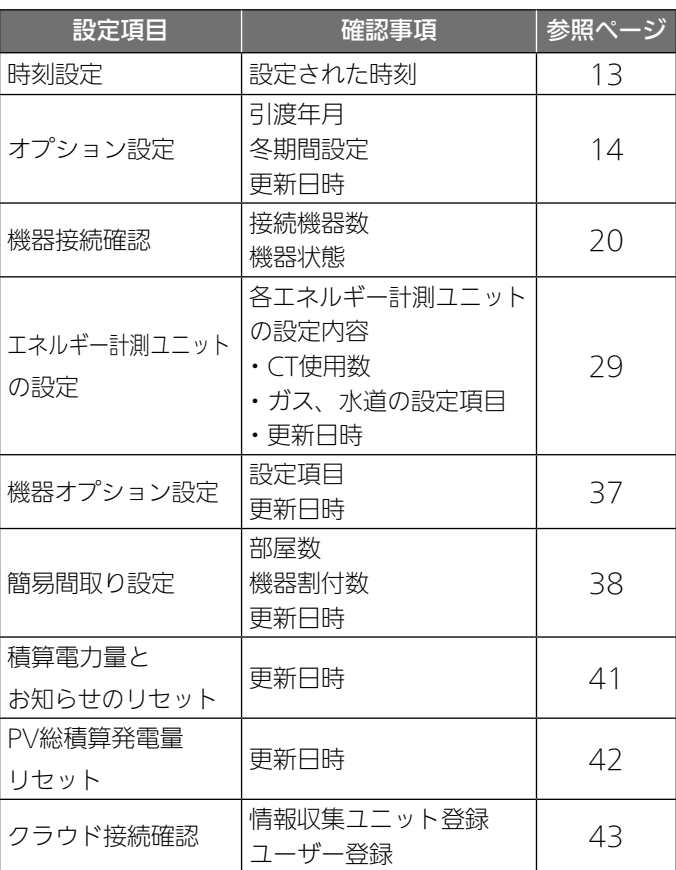

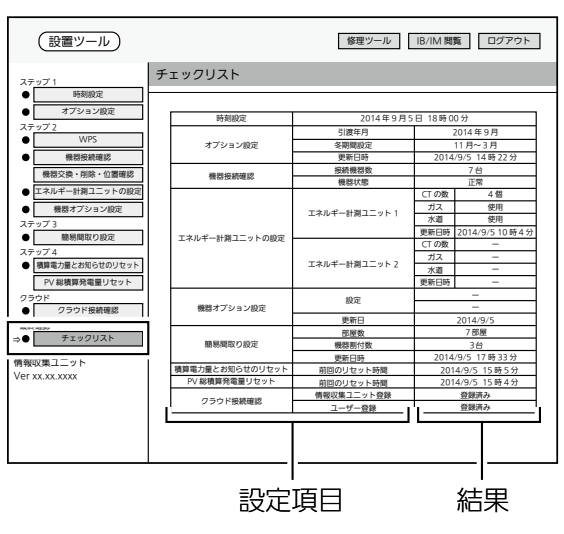

チェックリスト画面

### 2 「ログアウト」をタップしてログアウトしてから、ブラウザーの画面を閉じる 「OK」をタップすると、ログアウトします。

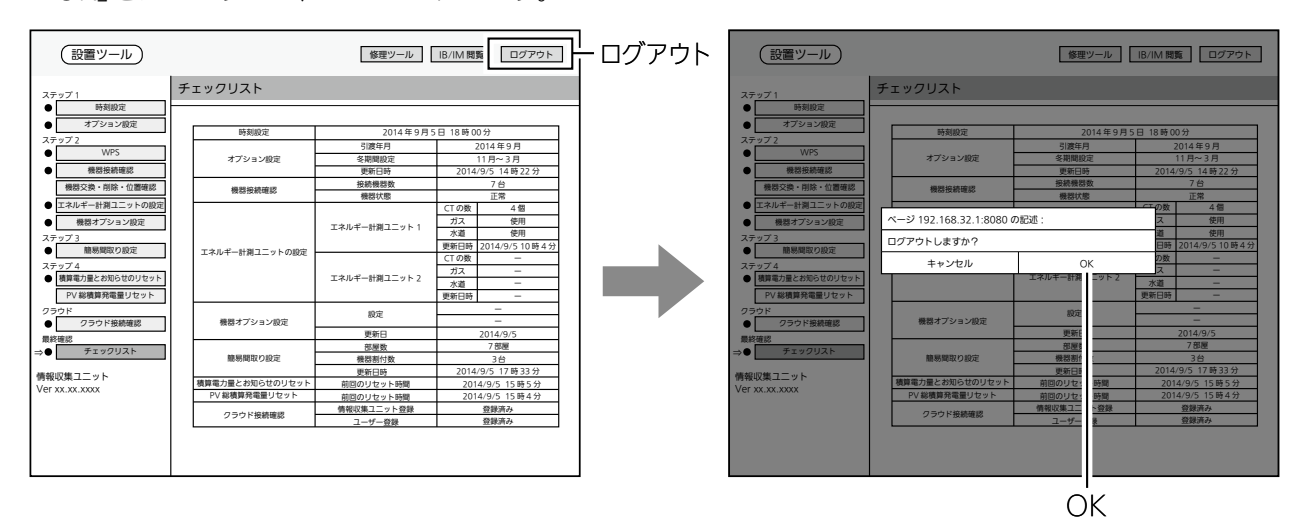

# 据付後の確認

□の中に√印をいれて確認してください。確認後、この据付工事説明書をお客様にお渡しくだ さい。

□ 据付後にタブレット端末またはパソコンと情報収集ユニットのWi-Fi接続を切断しましたか? ※お客様の情報収集ユニットに接続できなくなることを確認してください。

□ お客様への説明

・別冊の取扱説明書に従って、正しい使い方をお客様にご説明してください。

・エネルギー計測ユニットに同梱している保証書も必ずお客様へお渡しください。

## ■ 技術マニュアルをWebで見る

#### 機器の設置方法や機器との接続方法が記載された技術マニュアルを「WIN2 K」で見ることができ ます。

● 情報収集ユニットがインターネットに接続されていないときは、見られません。

### 1 「IB/IM閲覧」をタップする

「IB/IM閲覧 I画面が表示されます。

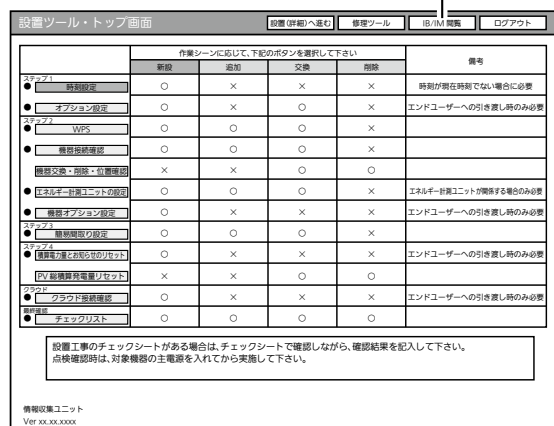

2 「WIN2Kトップへ」をタップ

#### する

ブラウザーが起動して「WIN<sup>2</sup>K」に接続 します。

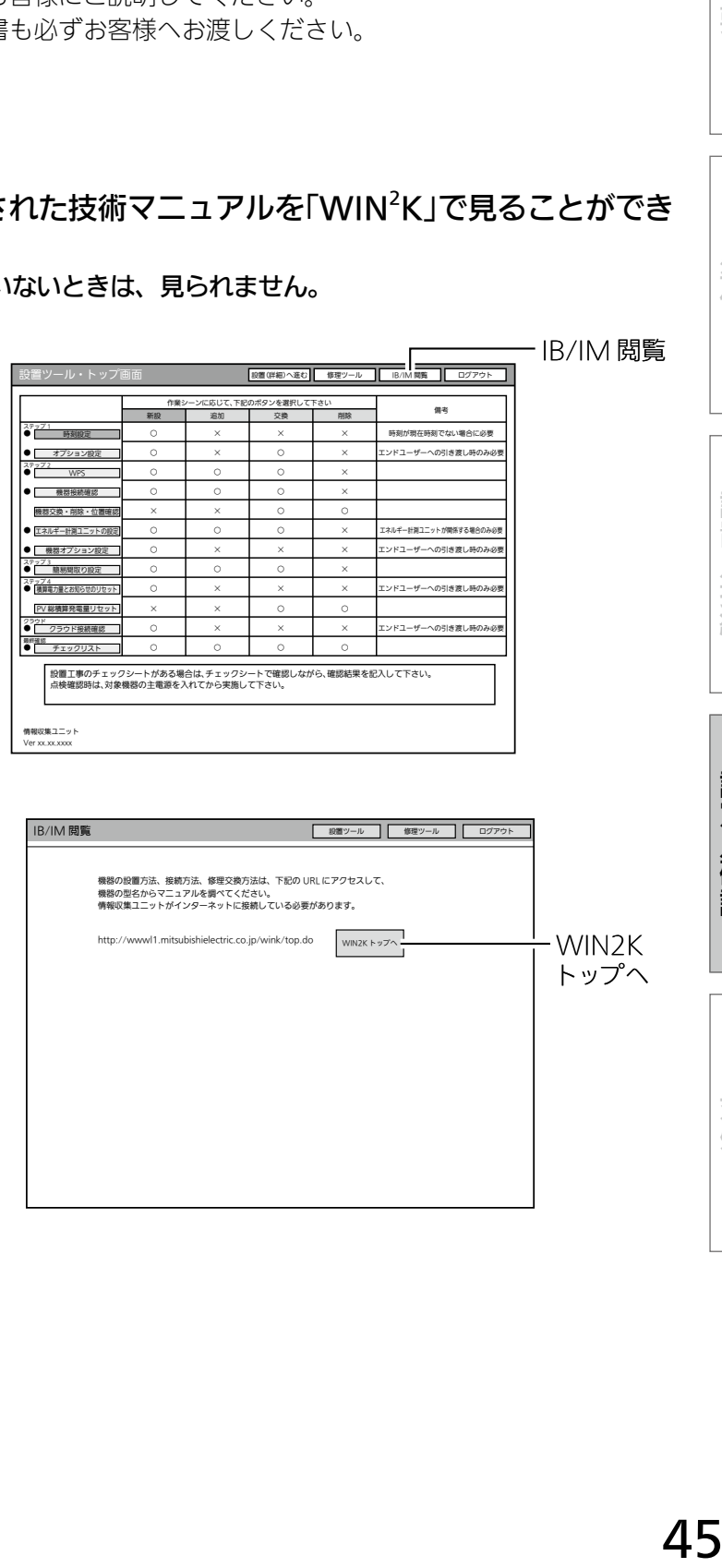

概要

- IB/IM 閲覧

設定/確認

設定/確認

# こんなときは

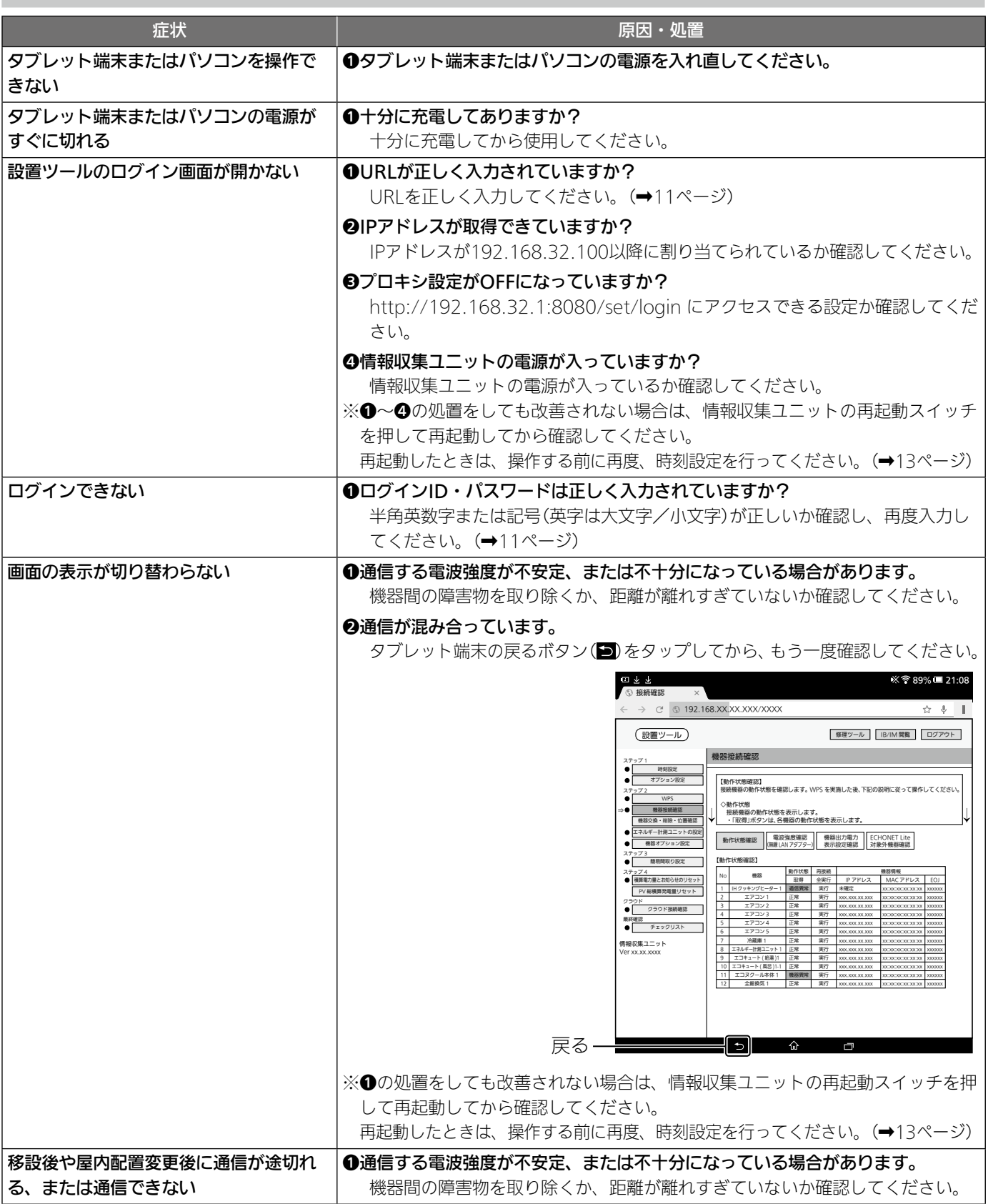

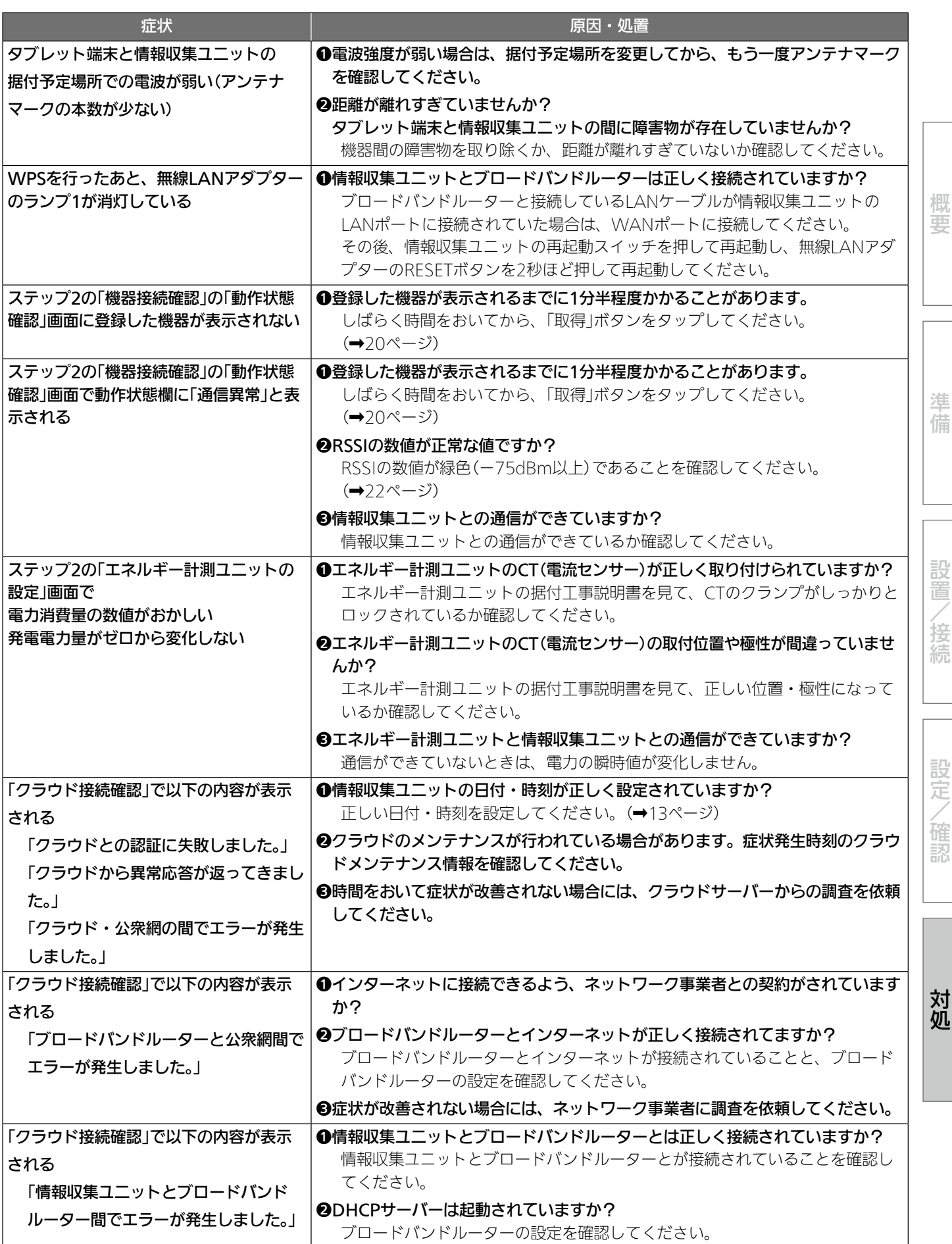

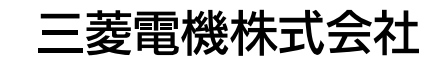

京都製作所 〒 617-8550 京都府長岡京市馬場図所 1 番地 872C650A10